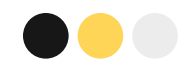

# **公教生活津貼 線上申請手冊**

靖

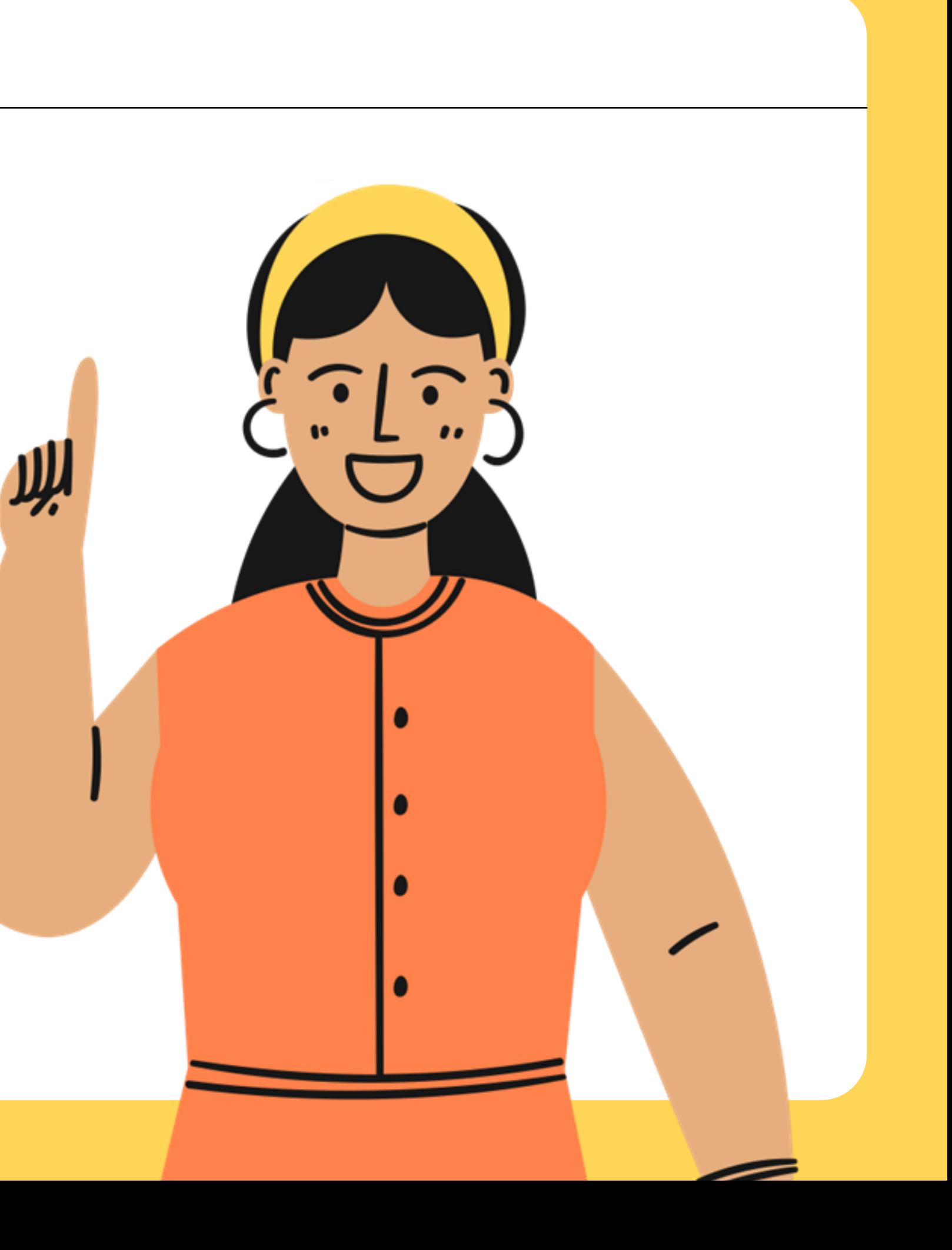

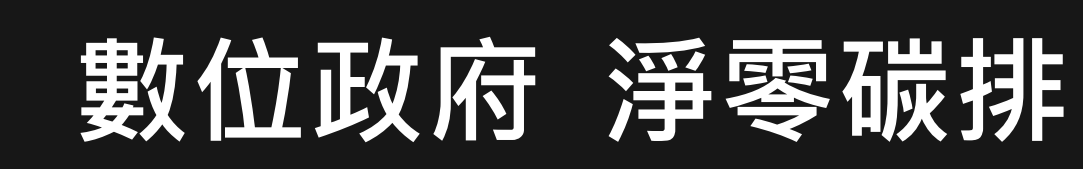

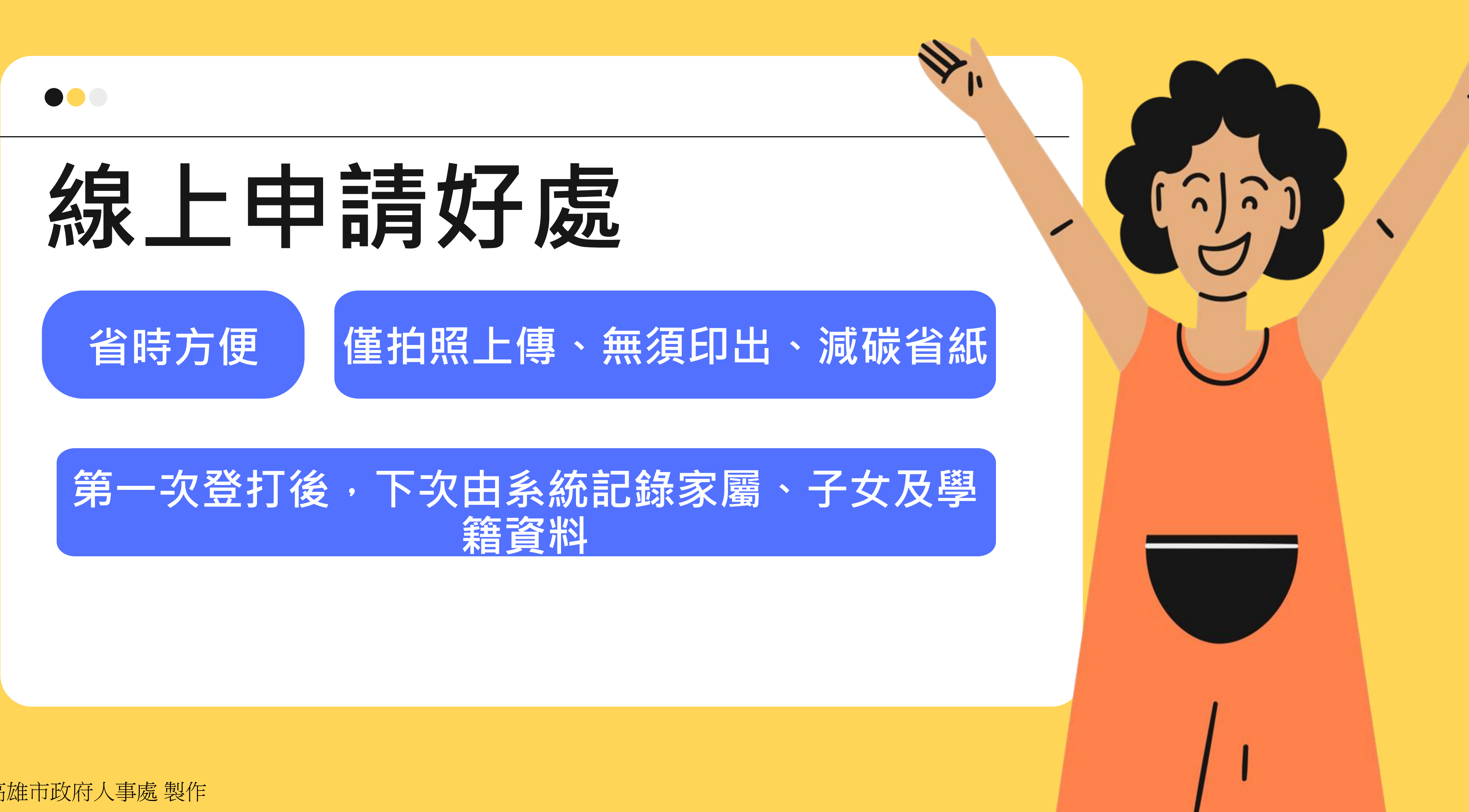

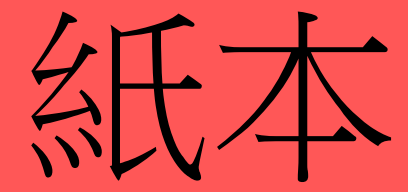

填寫申請表

檢附繳費單據 (影本請簽名)

送人事機構提出申請

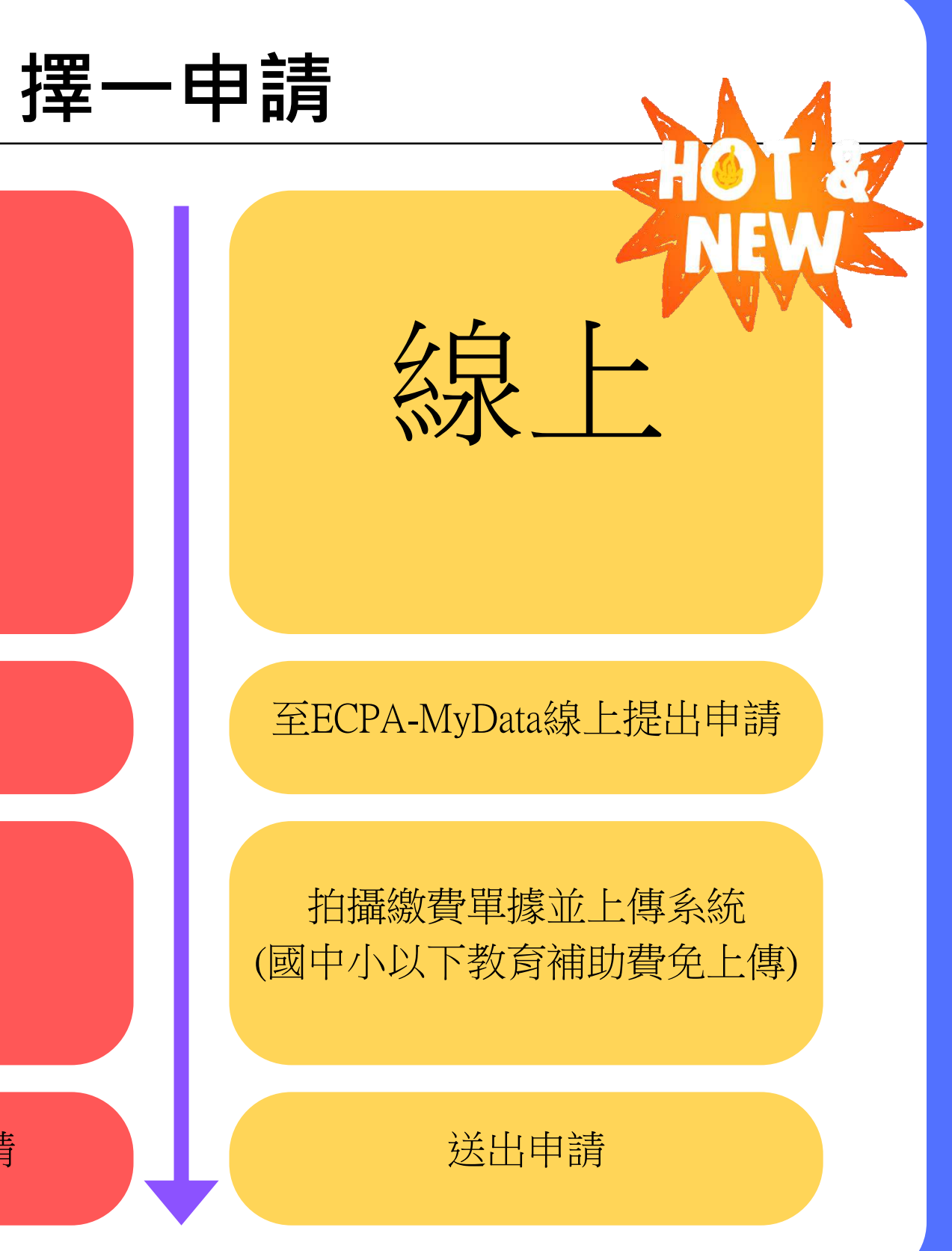

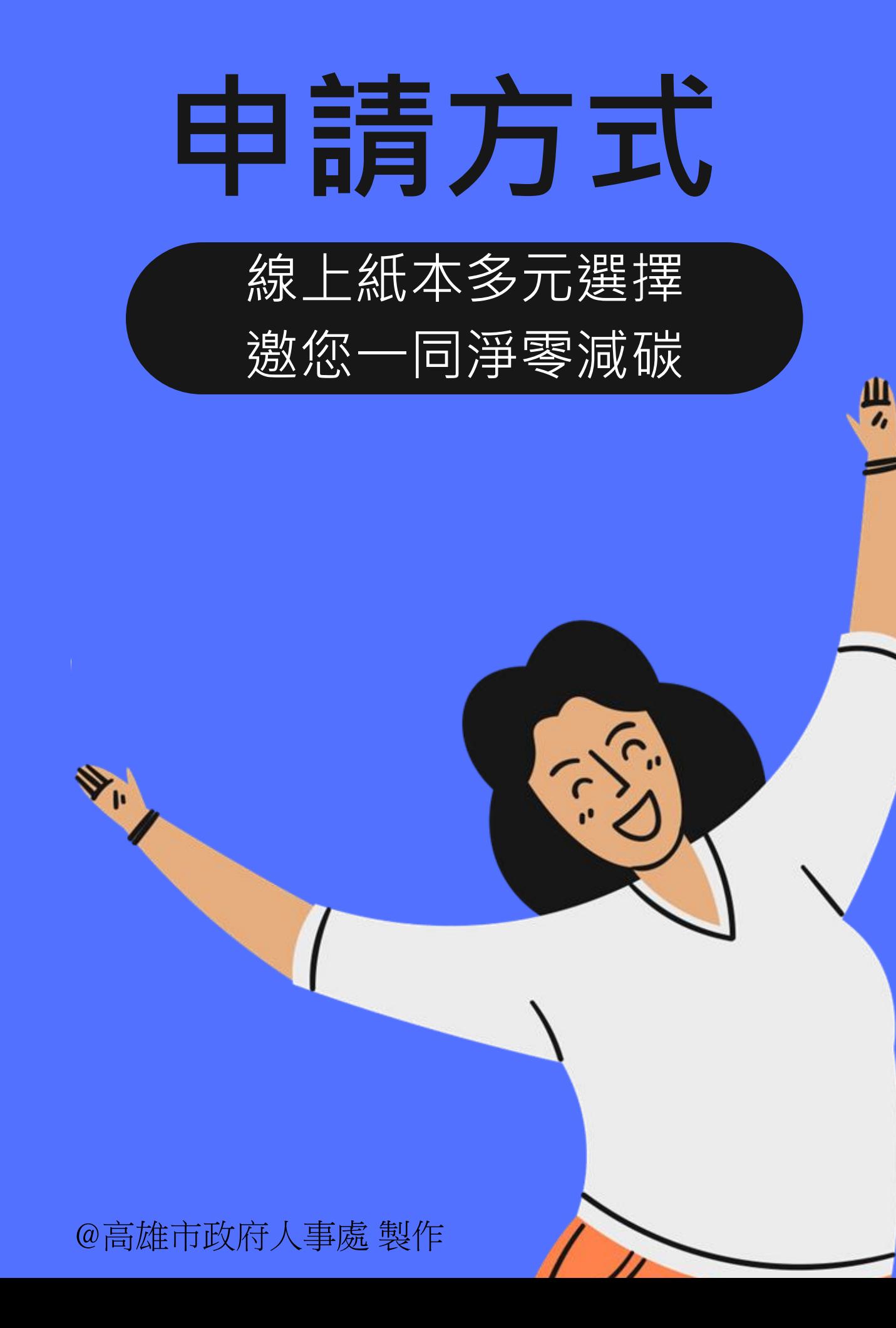

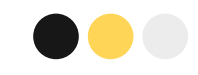

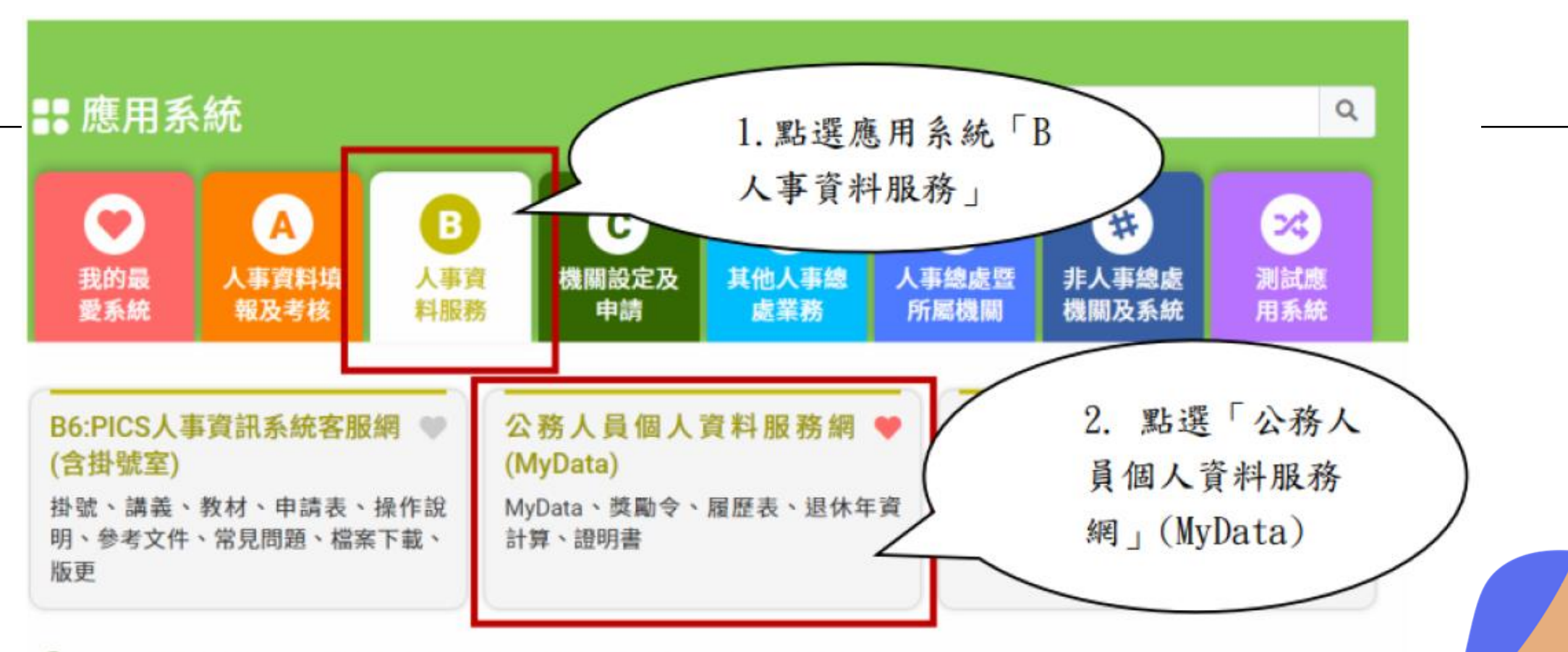

❶ 簡易說明:點擊愛心圖示可以加入/取消常用;系統反灰表示不適用您現在之登入方式

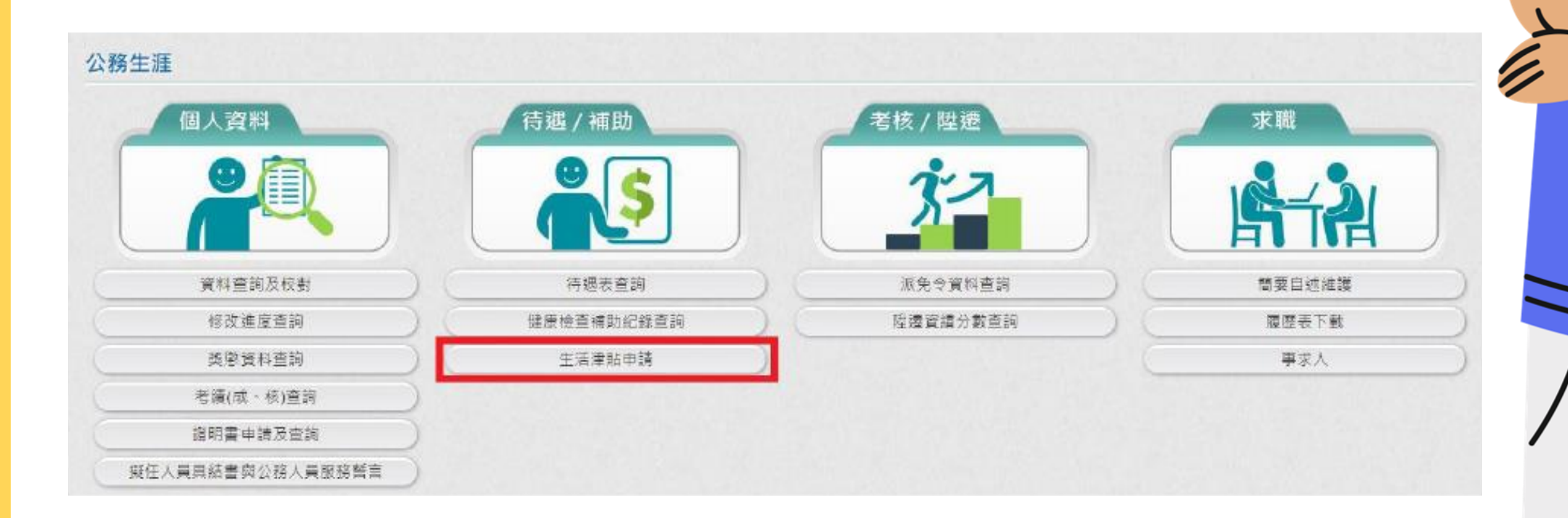

### 五分鐘就搞定 ! **如何找到**Mydata

@高雄市政府人事處 製作

登入ecpa 人事服務網 ↓ 「公務人員個人資 料服務網」 (MyData ) ↓ 待遇/補助: 生活津貼申請

 $\overline{\phantom{a}}$ 

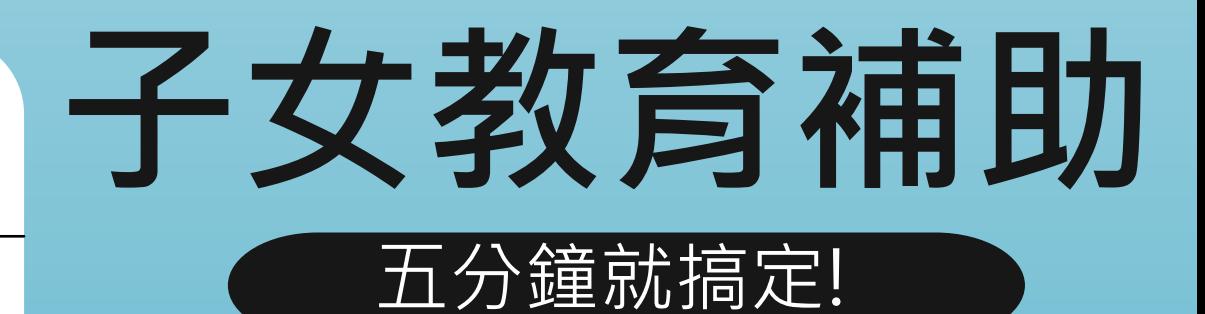

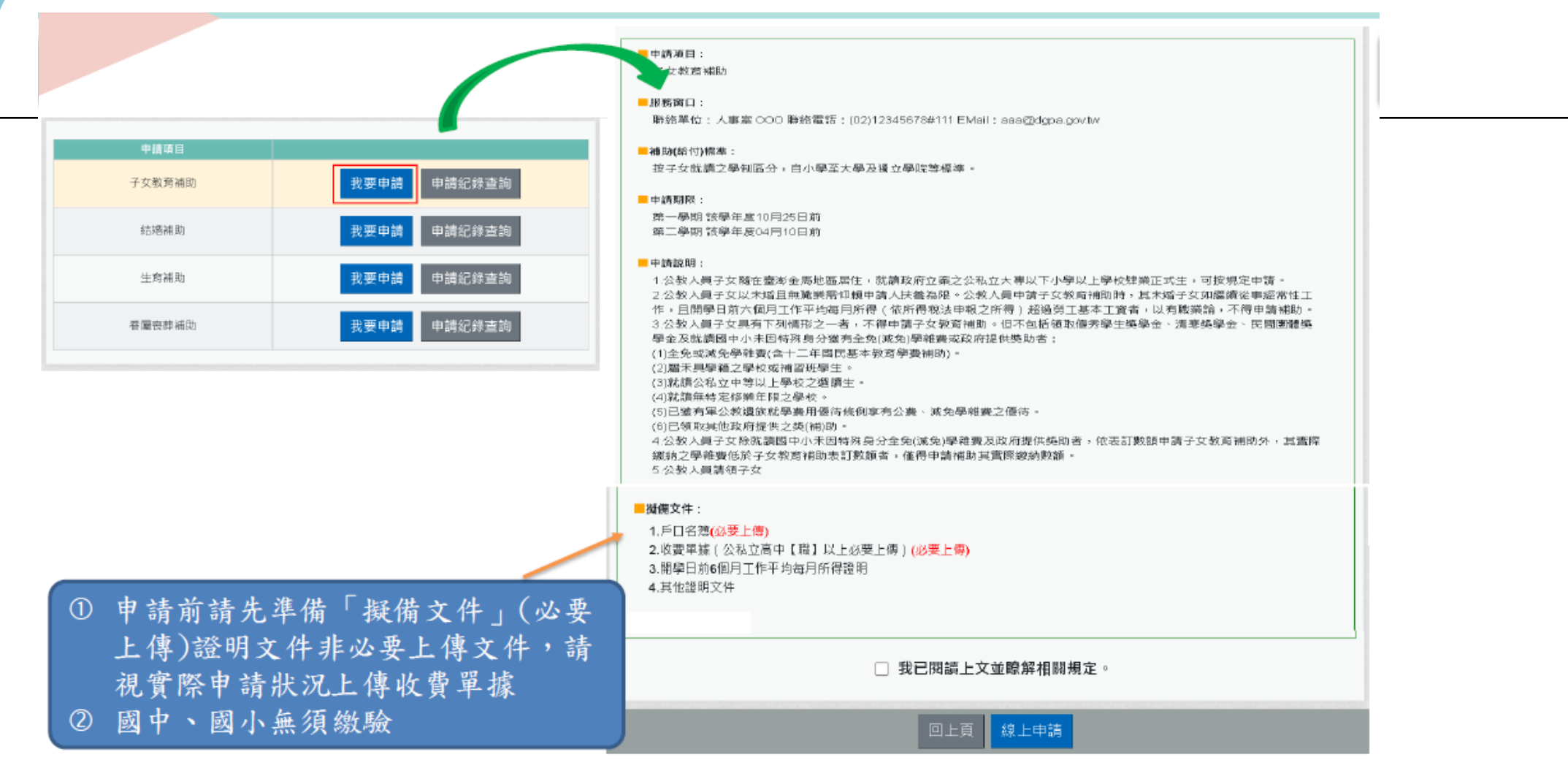

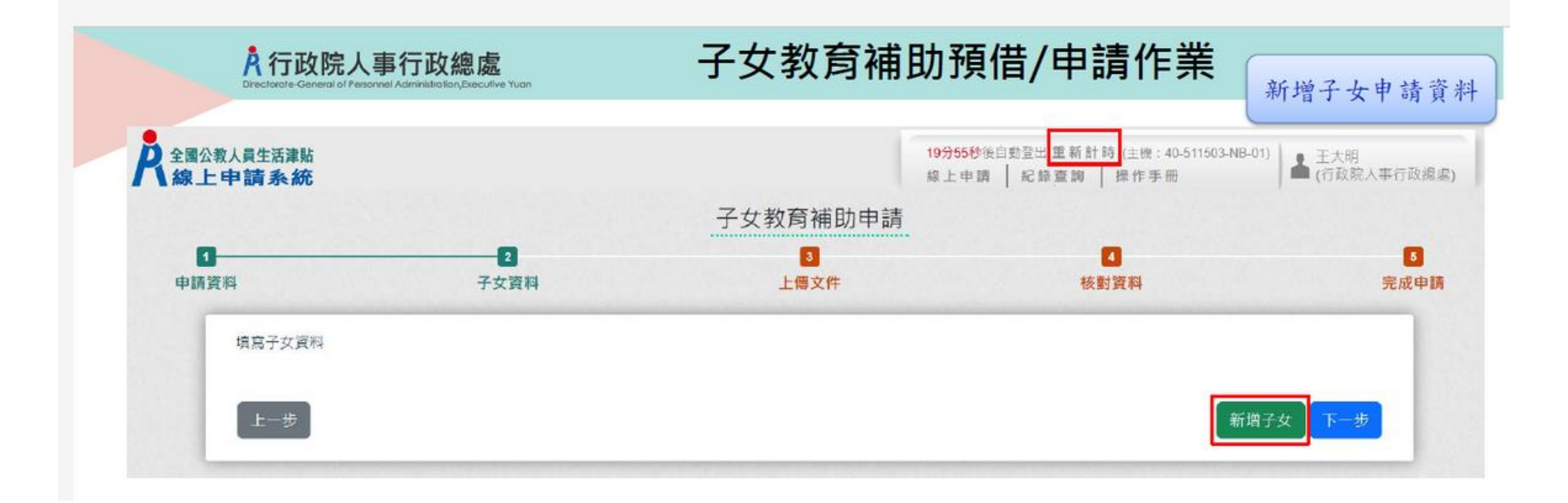

#### 步驟1: 選取子女教育補助 「我要申請」 ↓ 新增子女 申請資料

 $\bullet\bullet\bullet$ 

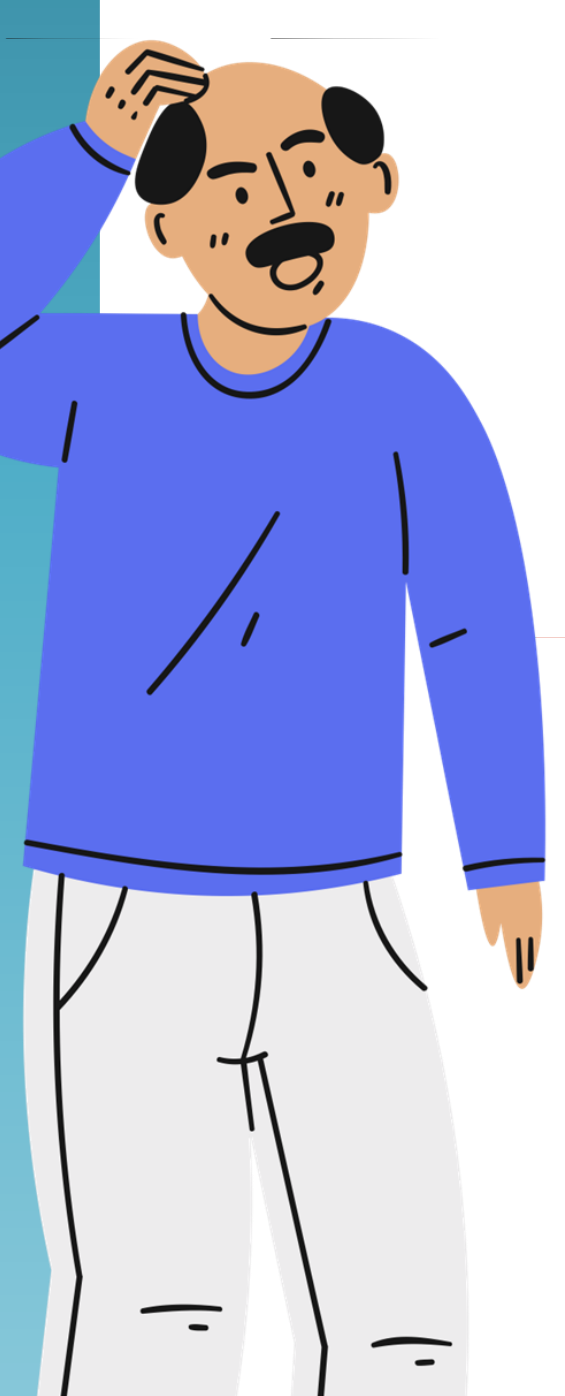

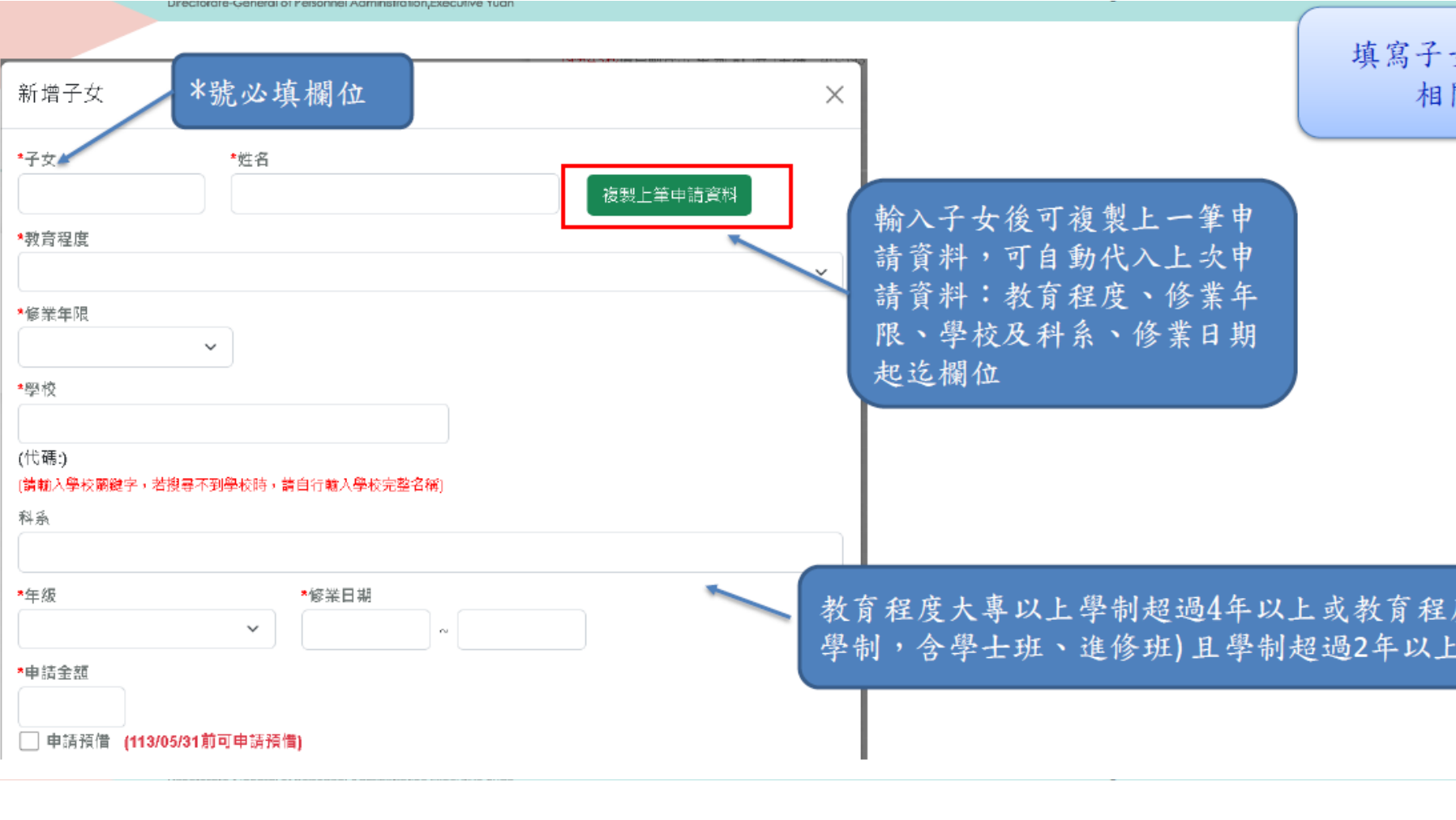

#### 繳費相關證明文件

[選擇檔案]點選檔案後,確認檔案無誤後,再按[上傳],完成附件上傳。 單一上傳檔案須小於 2 MB,其副檔名限為 .jpg .jpeg .gif .pdf 上傳附件限本案相關公文及其附件 本人所上傳之附件與正本相符且均屬實無訛,如有不實願自負法律責任 請選擇繳費相關證明檔案

上傳

附件說明(可輸入200個中文字)

│選擇檔案│沒有選擇檔案

確認

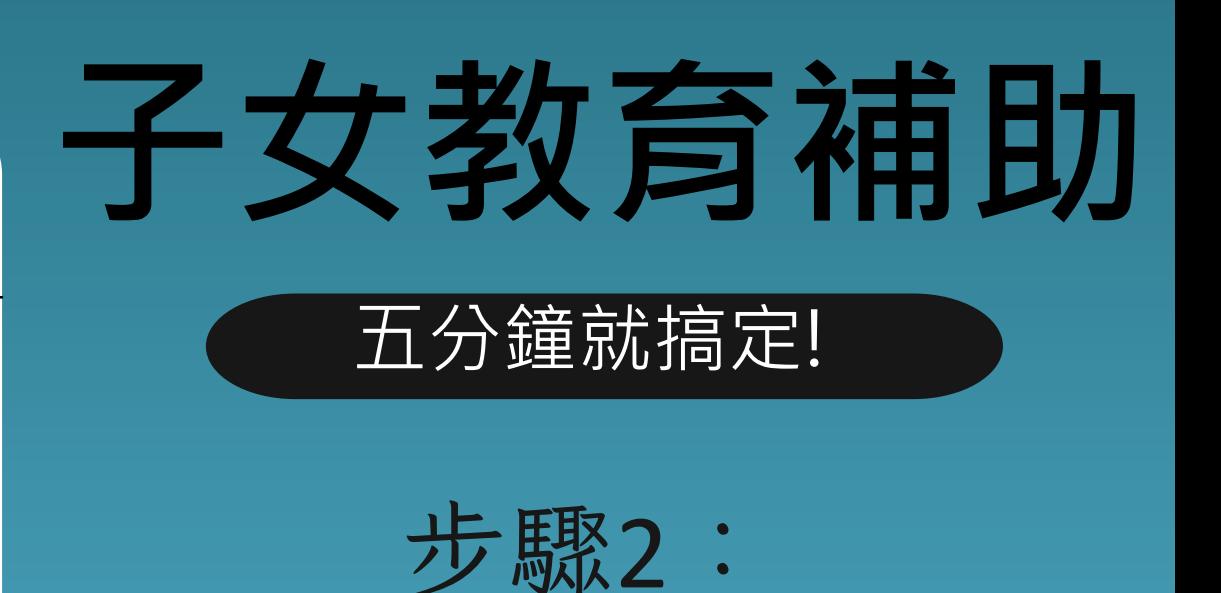

@高雄市政府人事處 製作

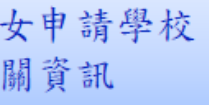

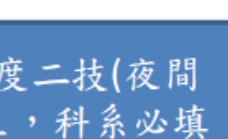

1. 國中小以下可不需檢附繳費證明文件 2. 預借可暫不上傳繳費證明文件,

但日後需辦理「核銷作業」補件。 3. 檔案支援. jpg . gif . pdf 檔案最大為2MB 填寫子女申請學校

相關資訊

(僅第1次填寫,

以後可複製上筆申請資料)

↓

檢附繳費證明文件

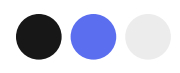

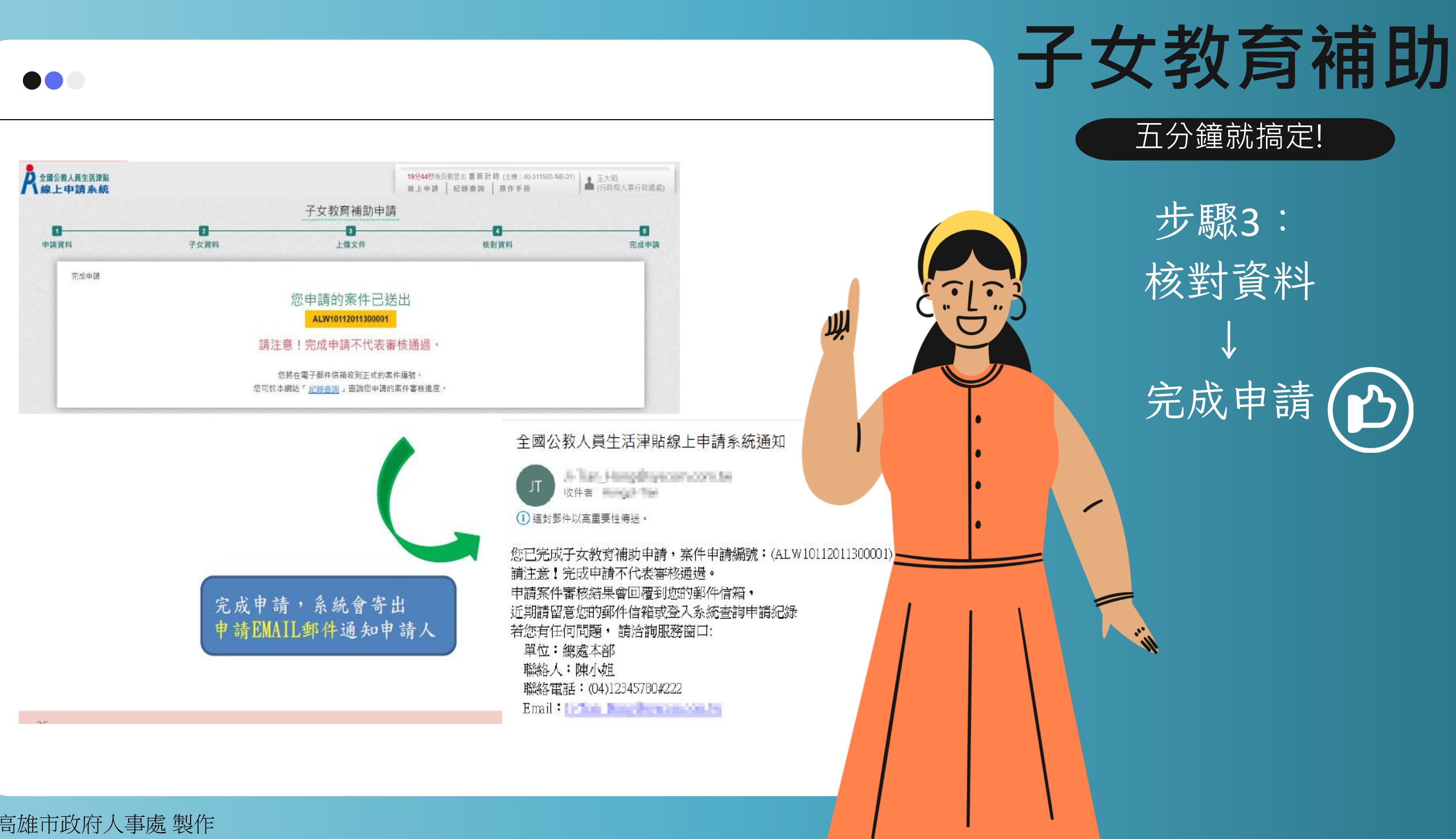

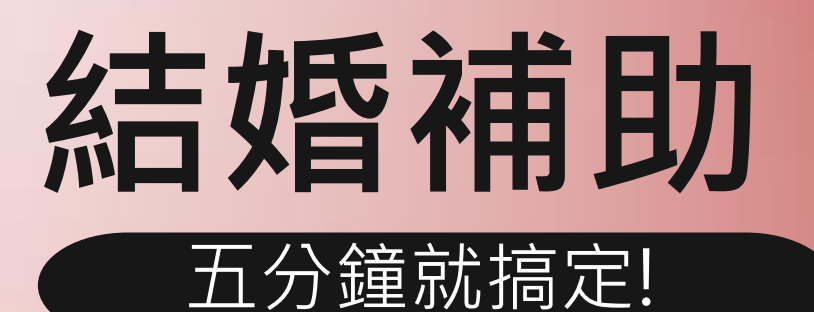

步驟1: 選取結婚補助 「我要申請」 ↓ 連結 「個人化資料自 主運用(MyData)」取 得文件 (例如個人戶 籍資化

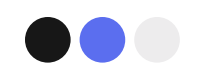

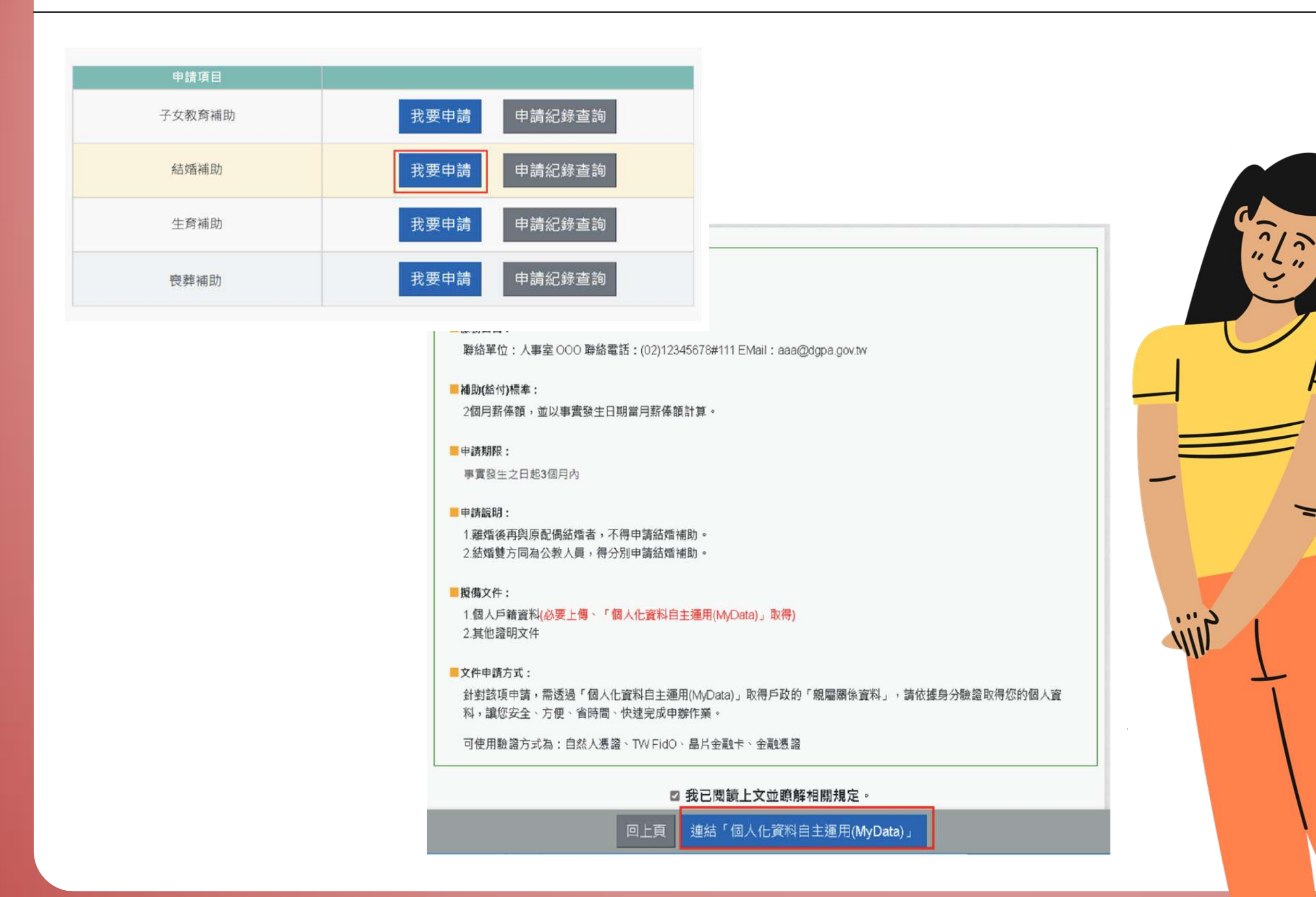

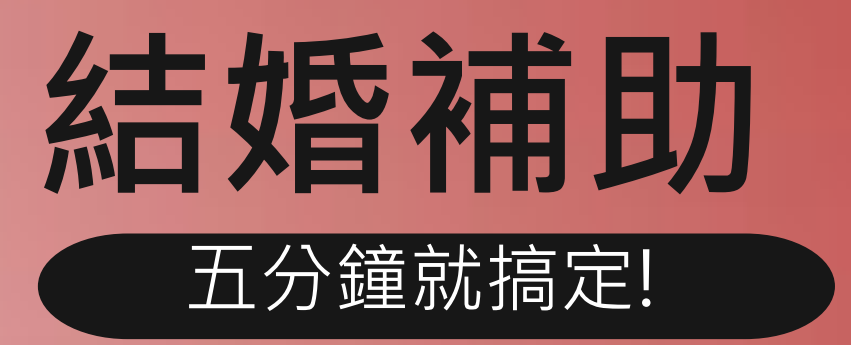

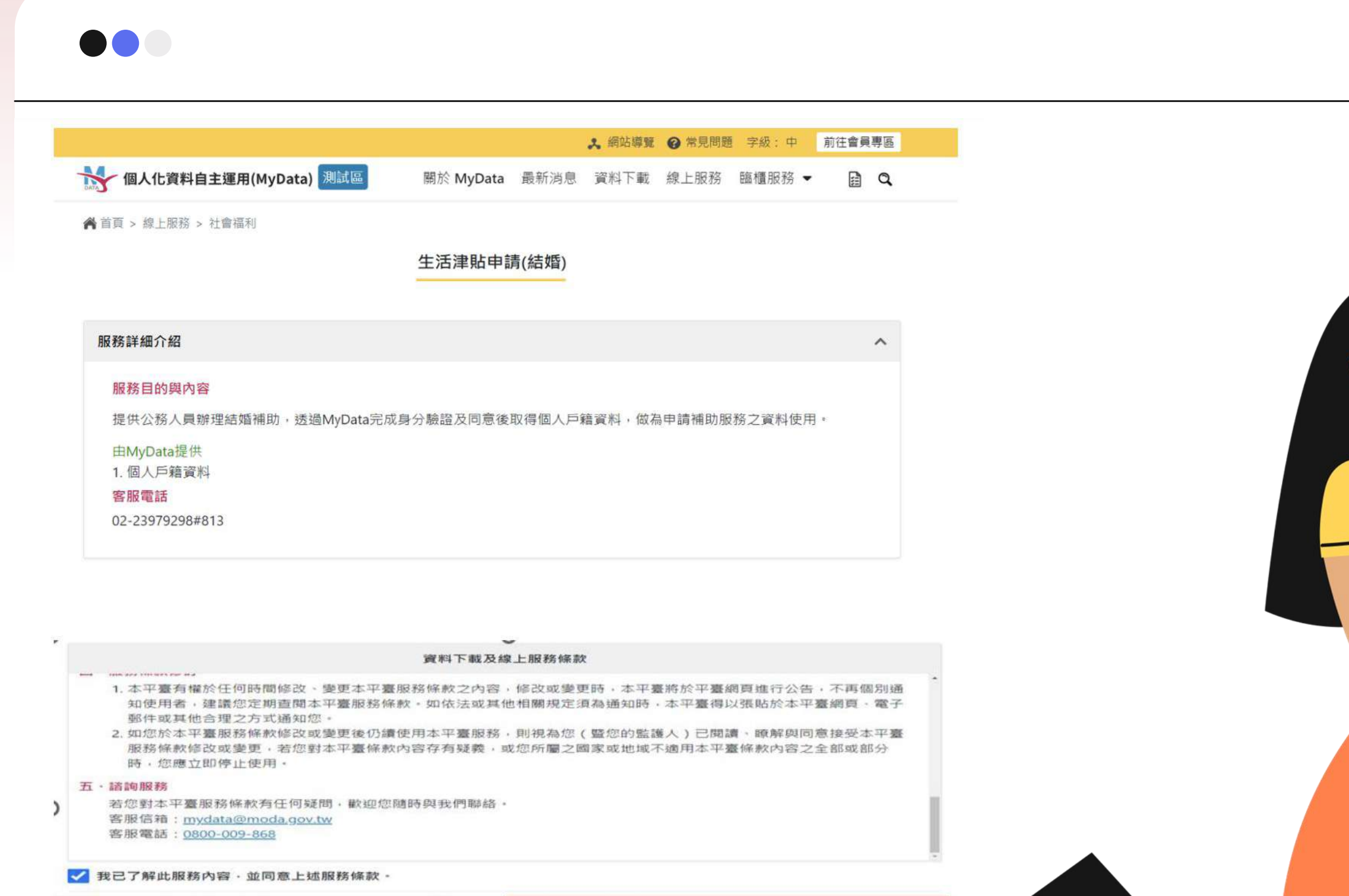

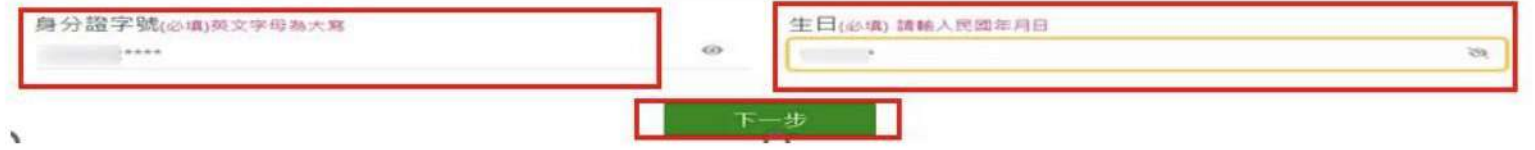

步驟2:

串接身分證字號與 出生日期,輸入完 成後請按「下一步」 按鈕

 $\frac{4}{1}$ 

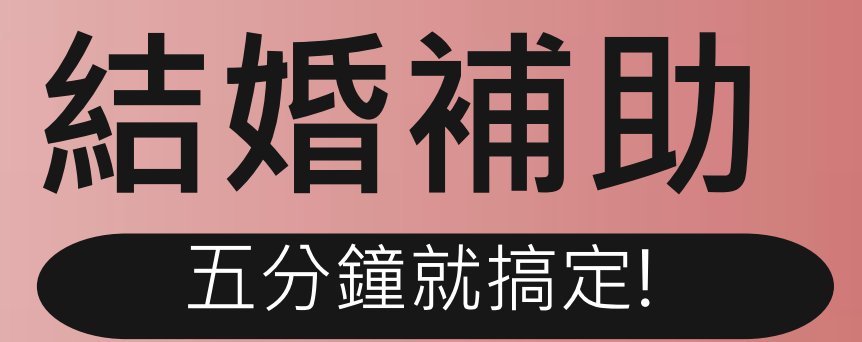

### 步驟3: 數位發展部個人化 資料自主運用驗證 及傳輸

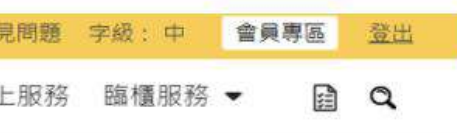

 $\blacksquare$ 

 $\sqrt{2}$ 

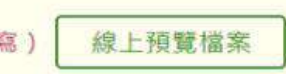

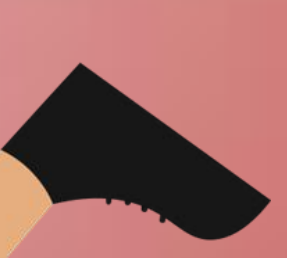

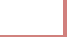

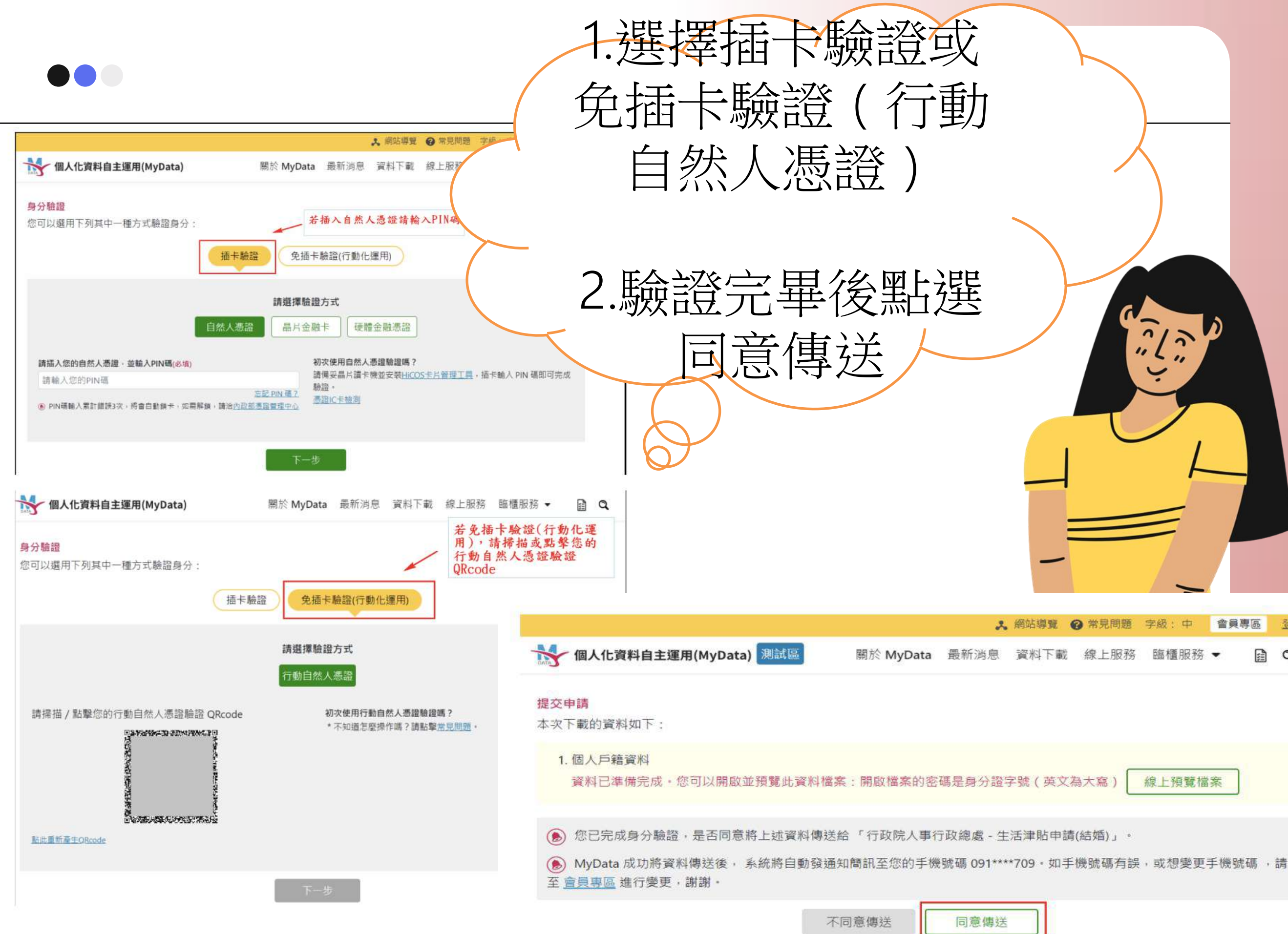

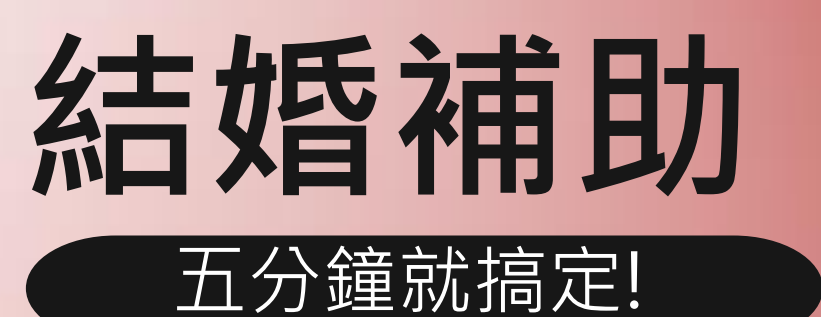

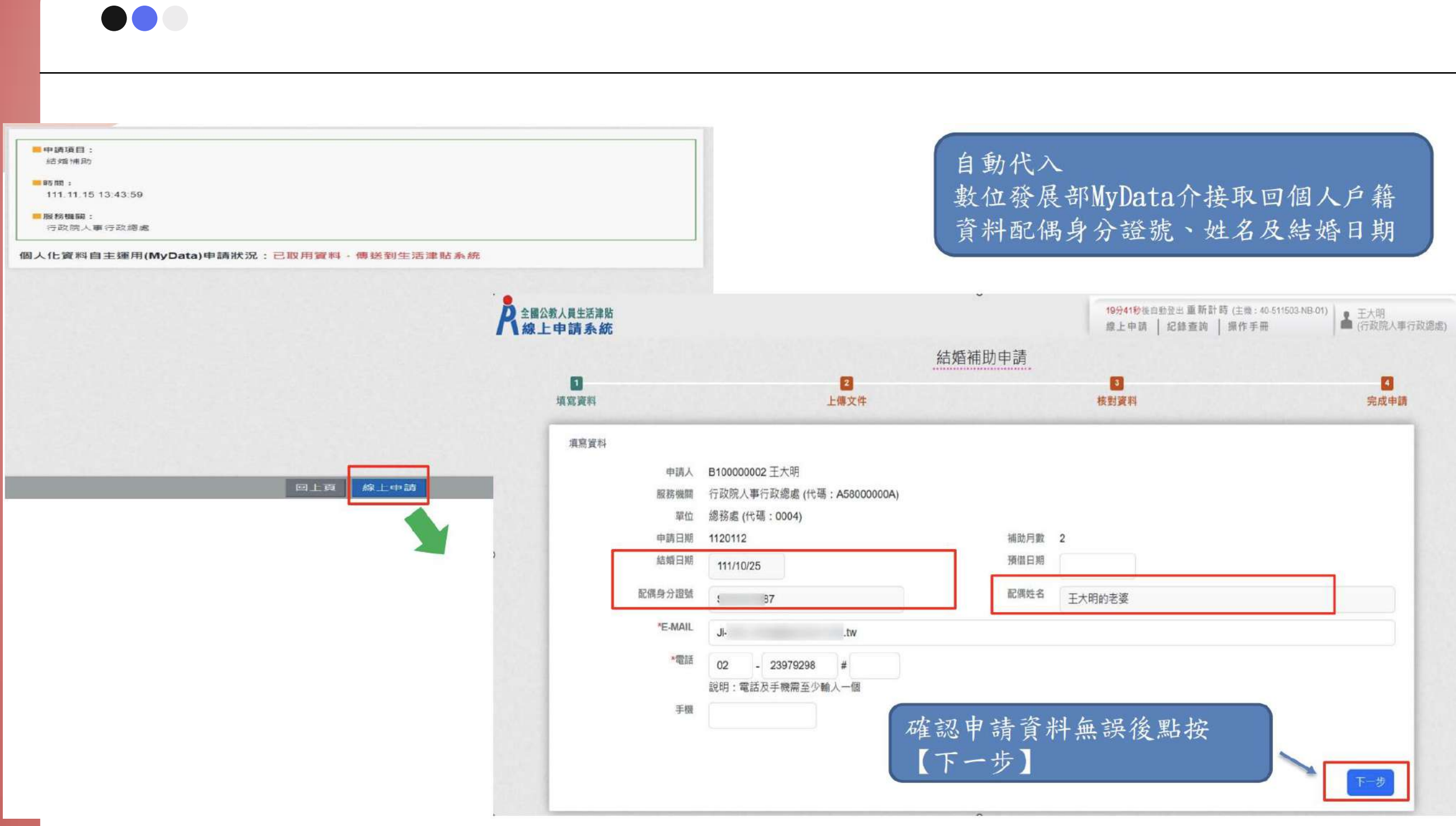

步驟4: 資料傳輸後點選線上 申請並確認資料正確 性

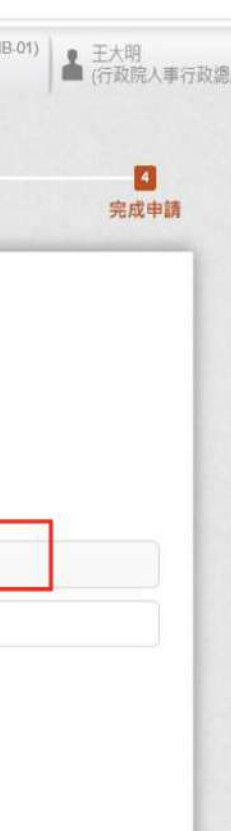

下一步

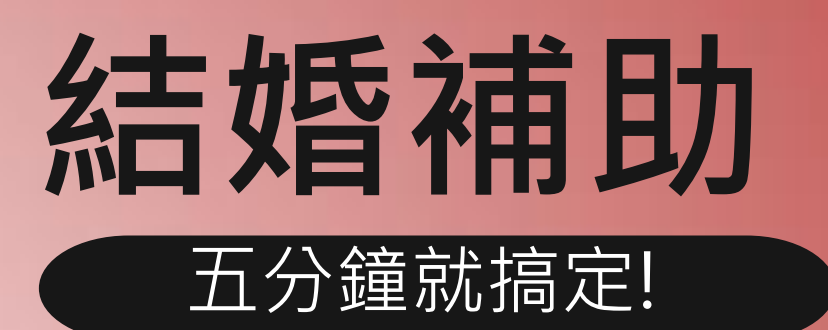

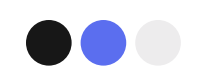

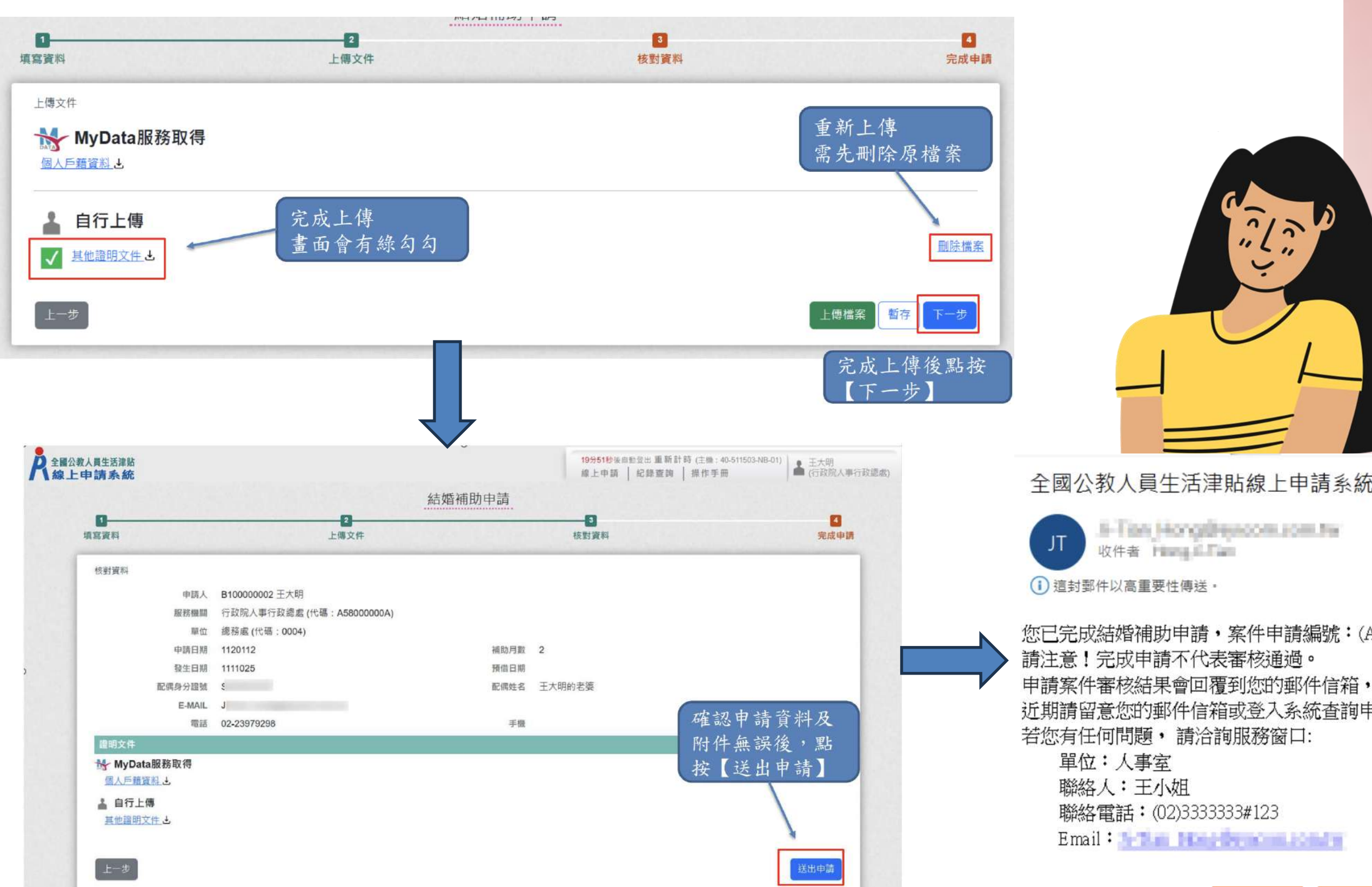

#### 步驟5: 上傳其他文件(如 有必要),檢核後 送出申請。

全國公教人員生活津貼線上申請系統通知

 $\boldsymbol{\omega}$ 

 $\sqrt[n]{2}$ 

5-Tisk Hongdressons.com.hy

您已完成結婚補助申請,案件申請編號: (ALW21112011200001) 近期請留意您的郵件信箱或登入系統查詢申請紀錄

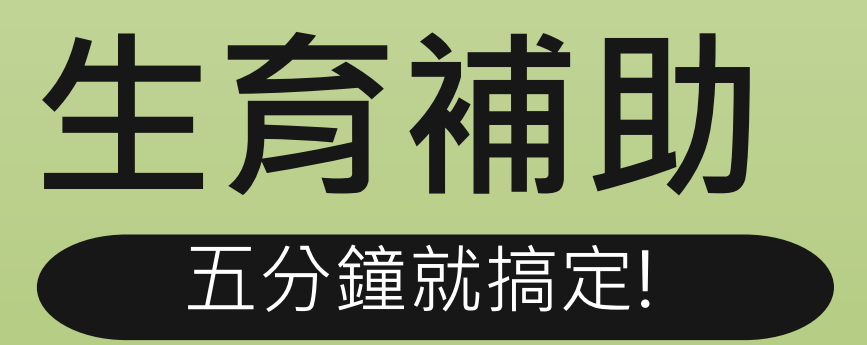

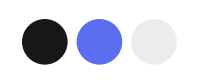

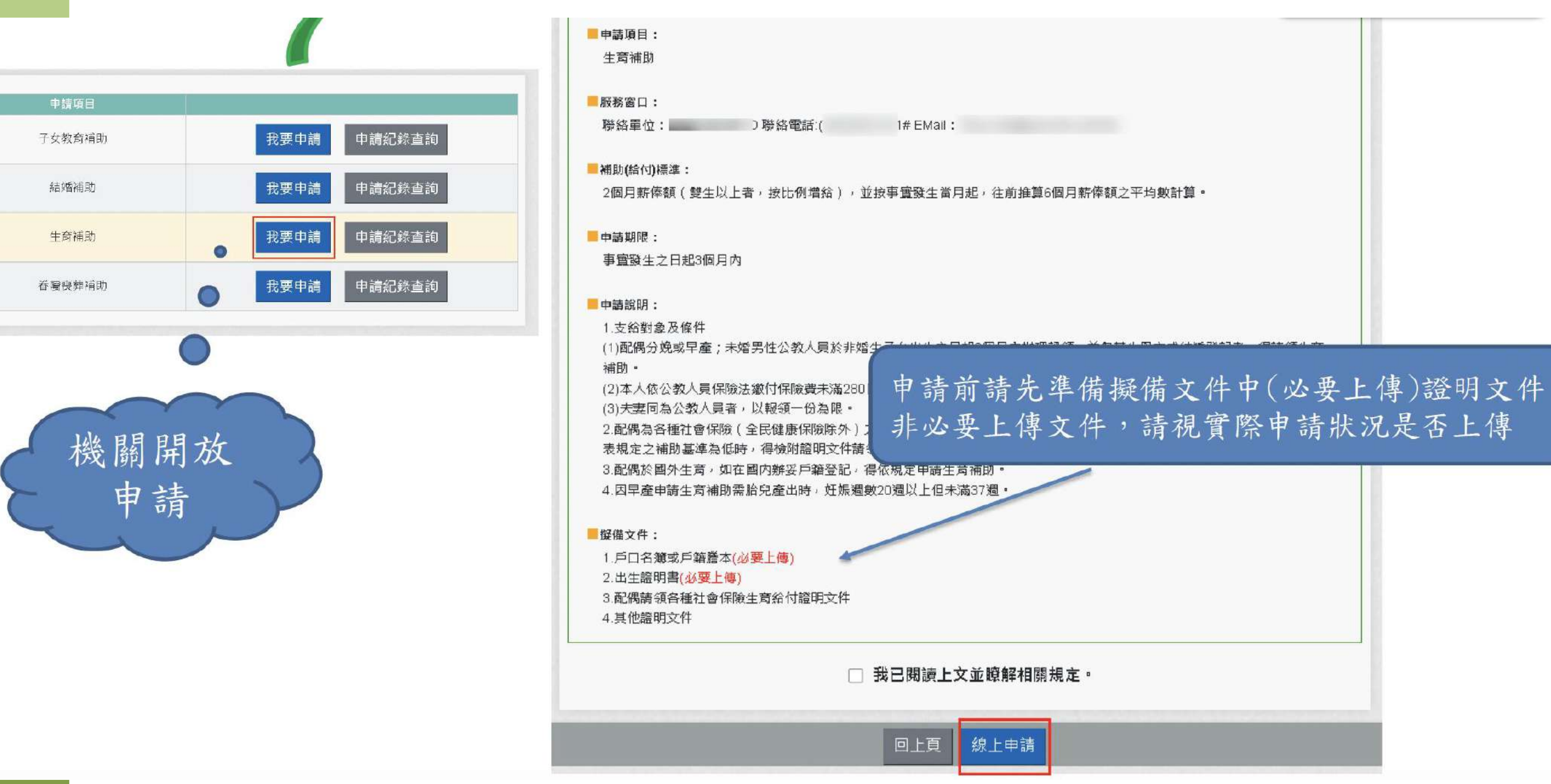

步驟1: 選取生育補助 「我要申請」 ↓ 備妥證明文件 電子檔案

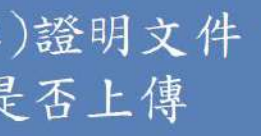

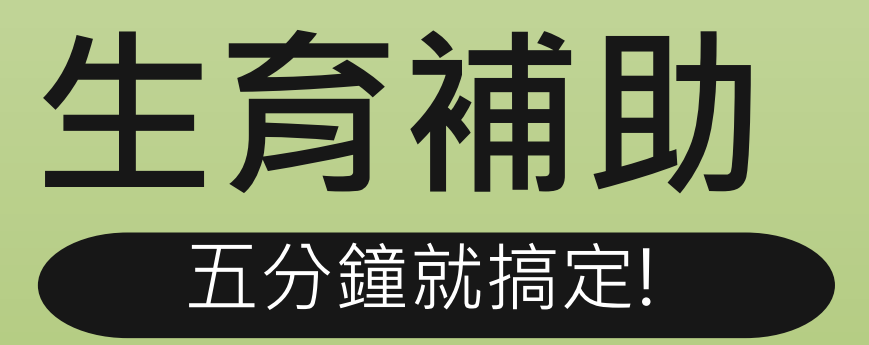

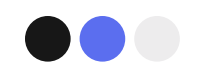

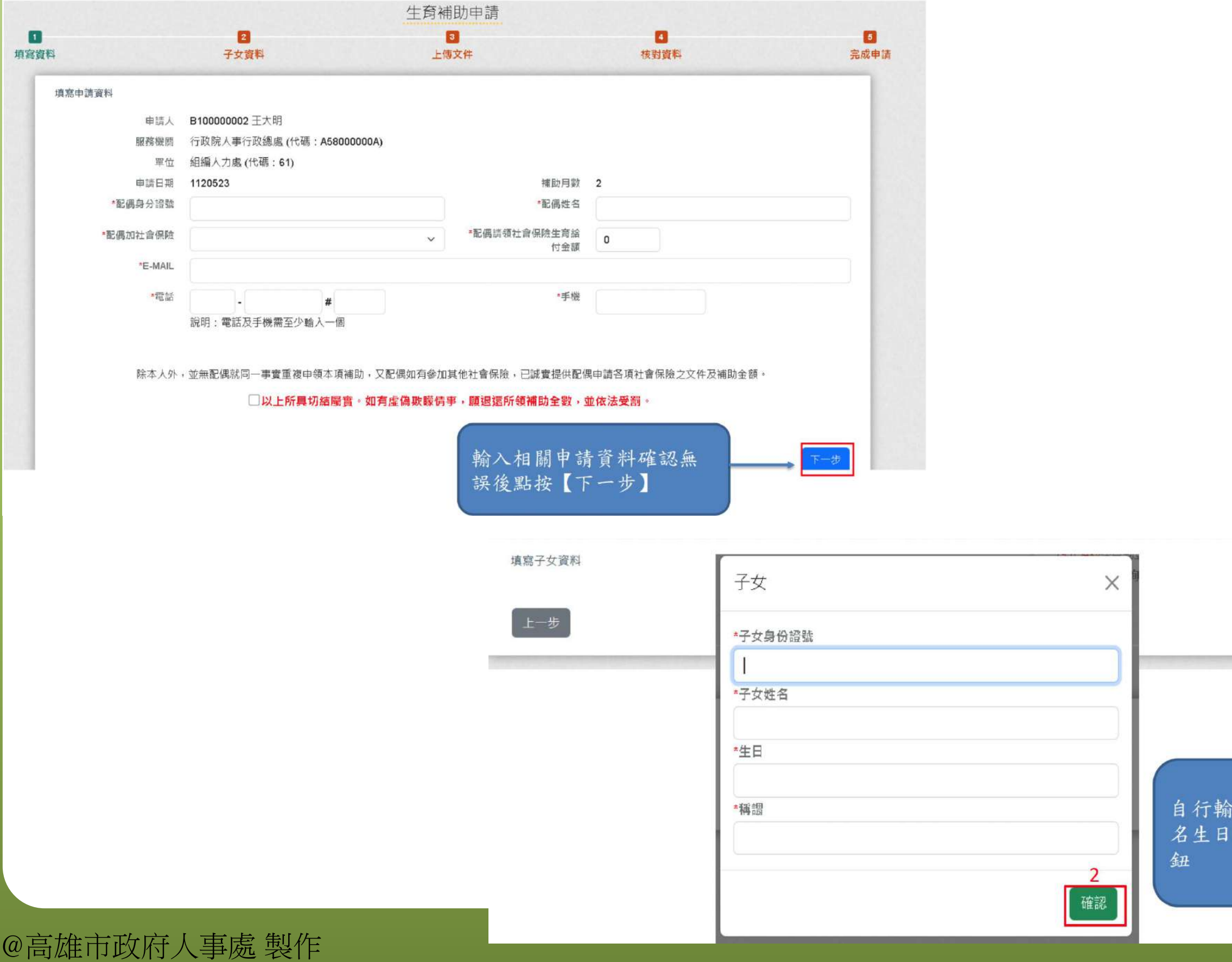

步驟 2 : 輸入配偶 基本資料 ↓ 輸入子女 基本資料 ↓ 輸入完畢講調機 「下一步」

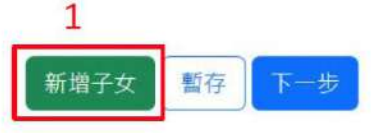

入子女身分證字號姓 及稱謂後點按【確認】

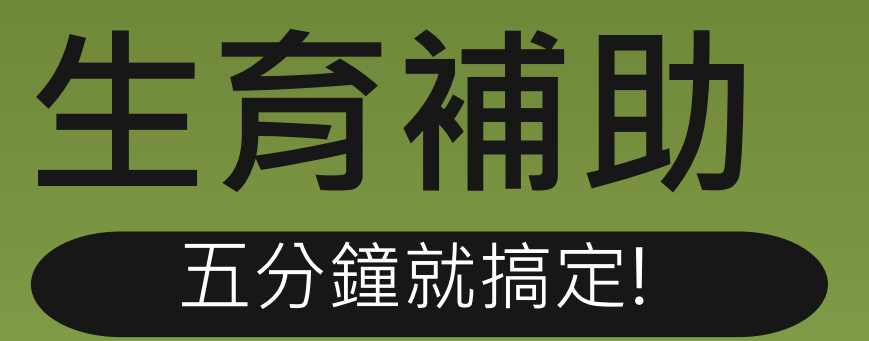

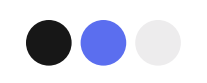

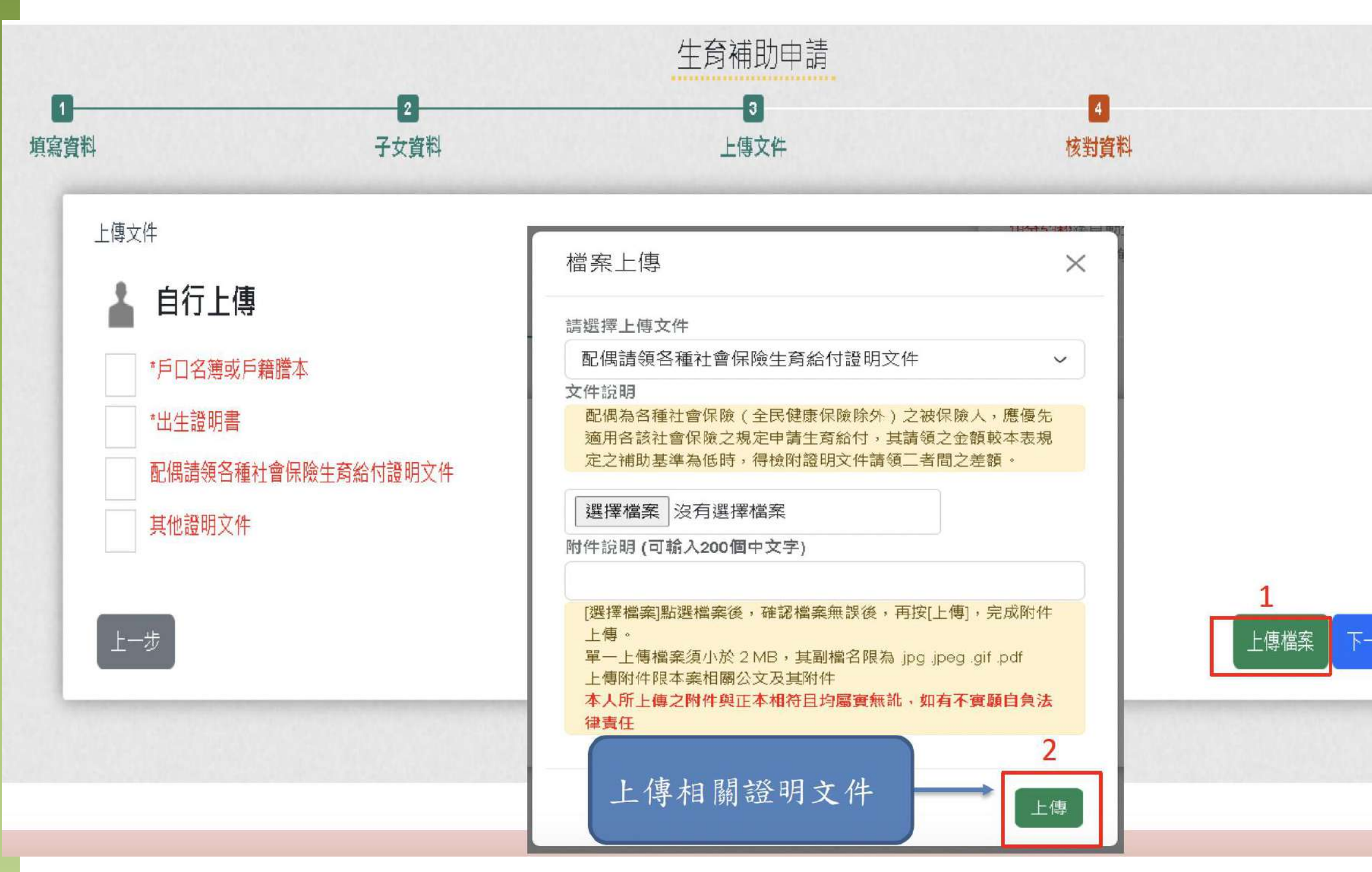

### 步驟3: 上傳證明文件

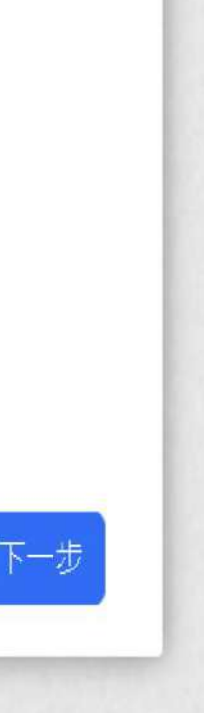

 $\boxed{5}$ 

完成申請

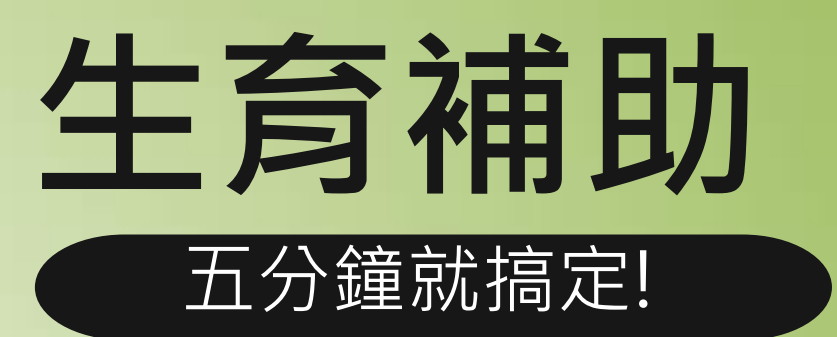

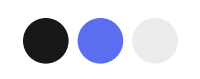

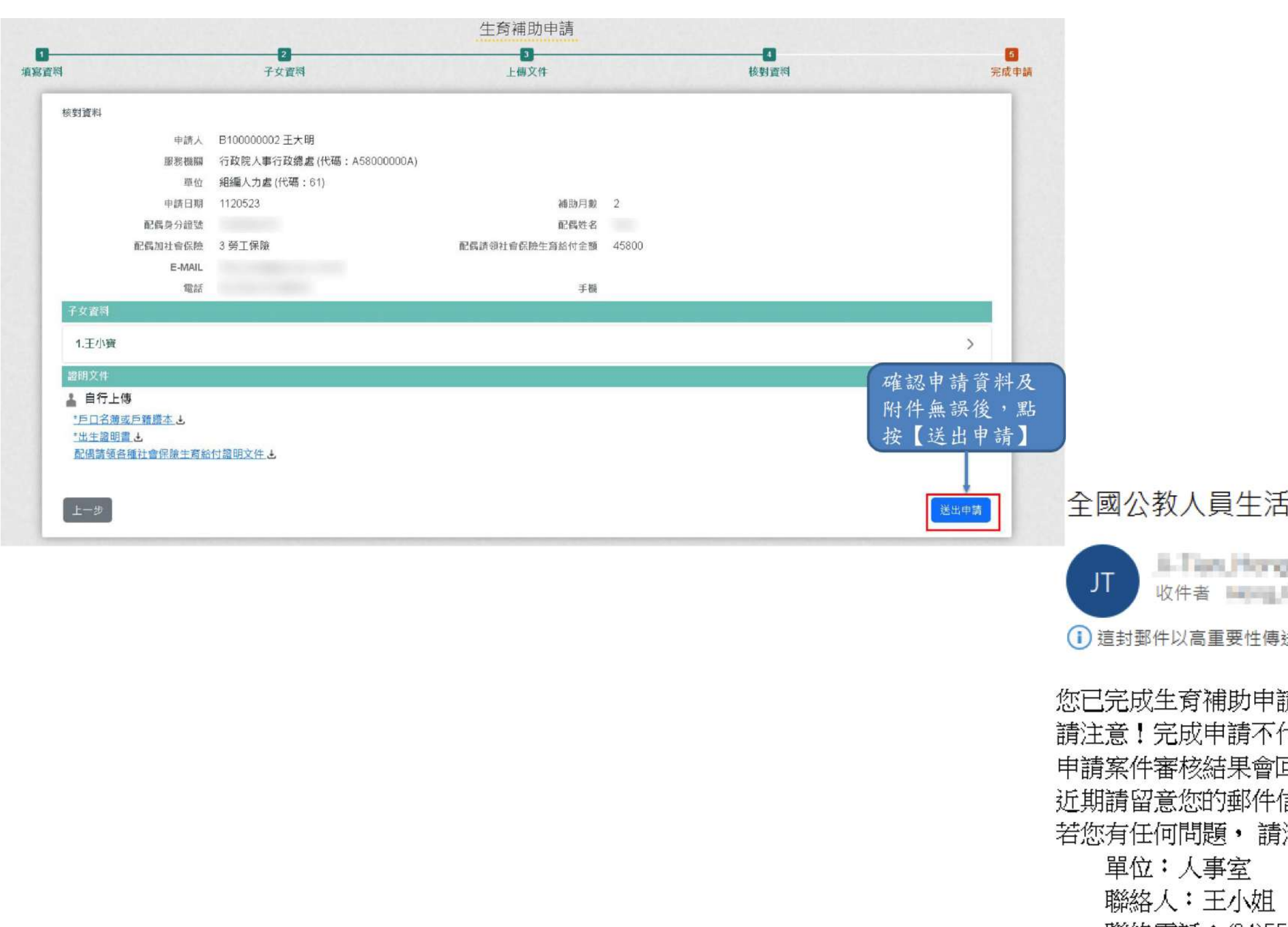

步驟4: 核對資料 ↓ 送出申請

**请津貼線上申請系統通知** 

all'essere magnitudine 

送。

請,案件申請編號:(ALW22112011200001) 代表審核通過。 回覆到您的郵件信箱, 信箱或登入系統查詢申請紀錄

洽詢服務窗口:

聯絡電話: (04)5555555#456

Email: 1-Tam Mins Creation and a

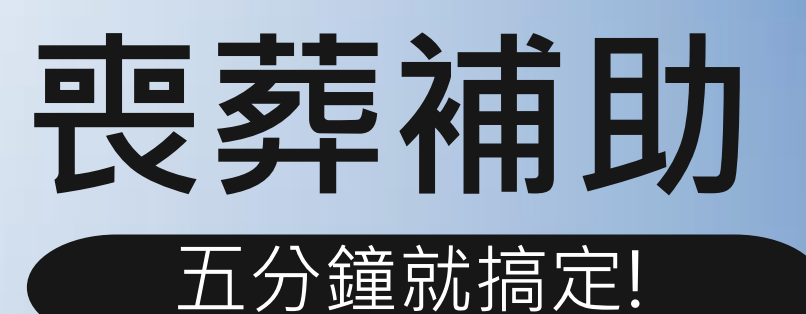

MyData 線上申辦

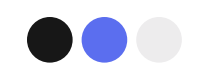

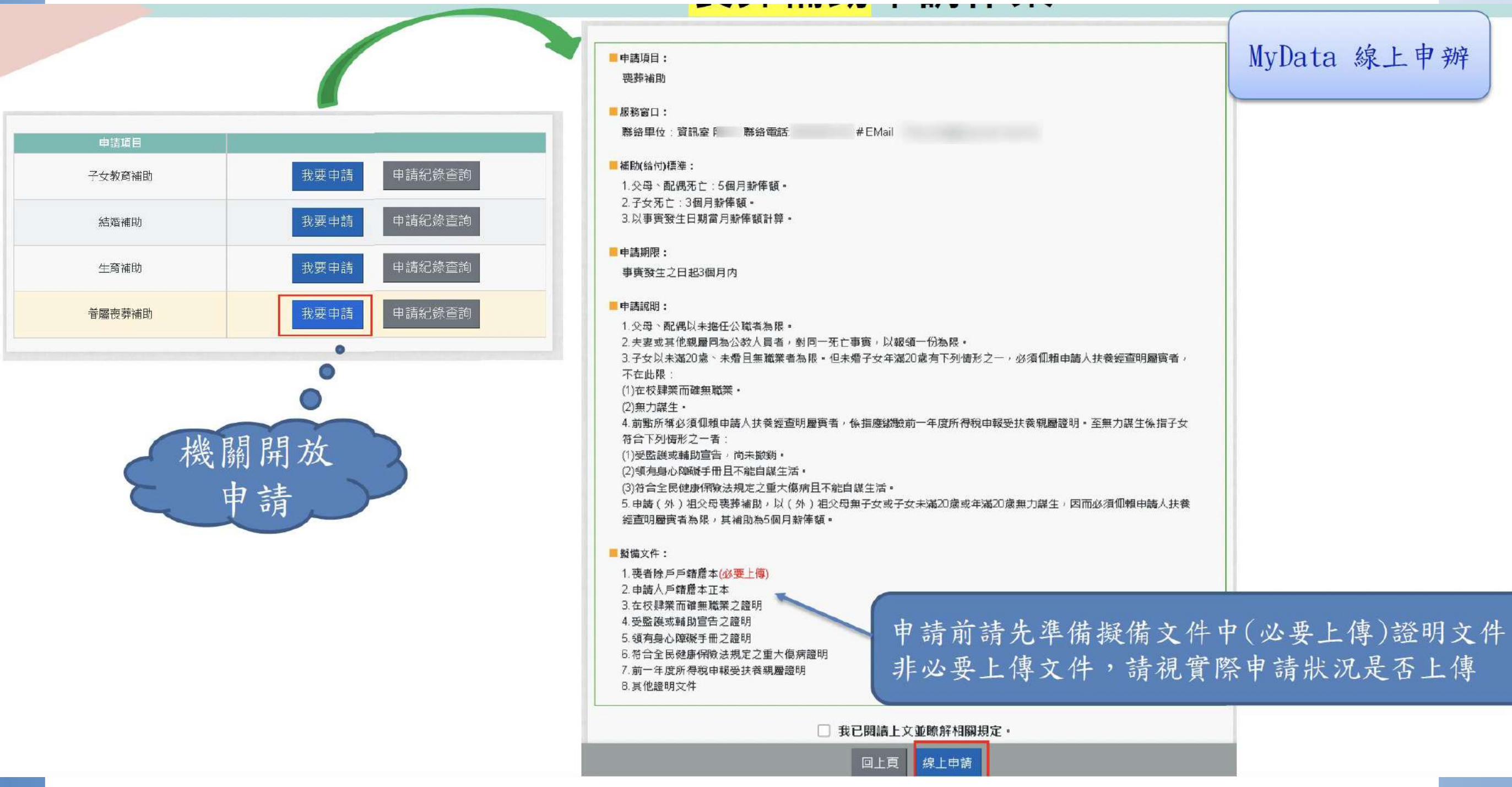

@高雄市政府人事處 製作

步驟1: 選取喪葬補助 「我要申請」 ↓ 佛妥證明文件 電子檔案

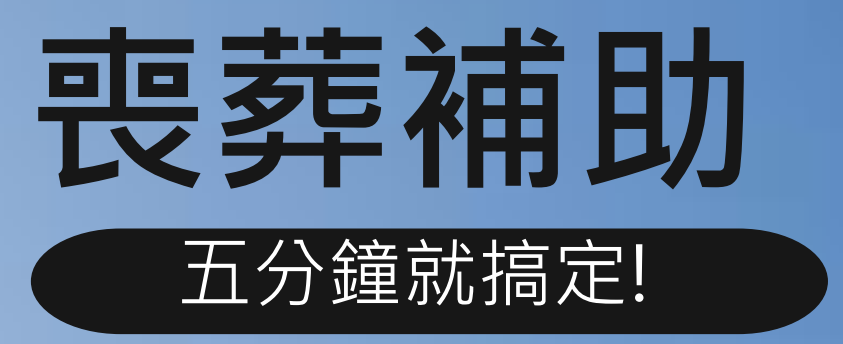

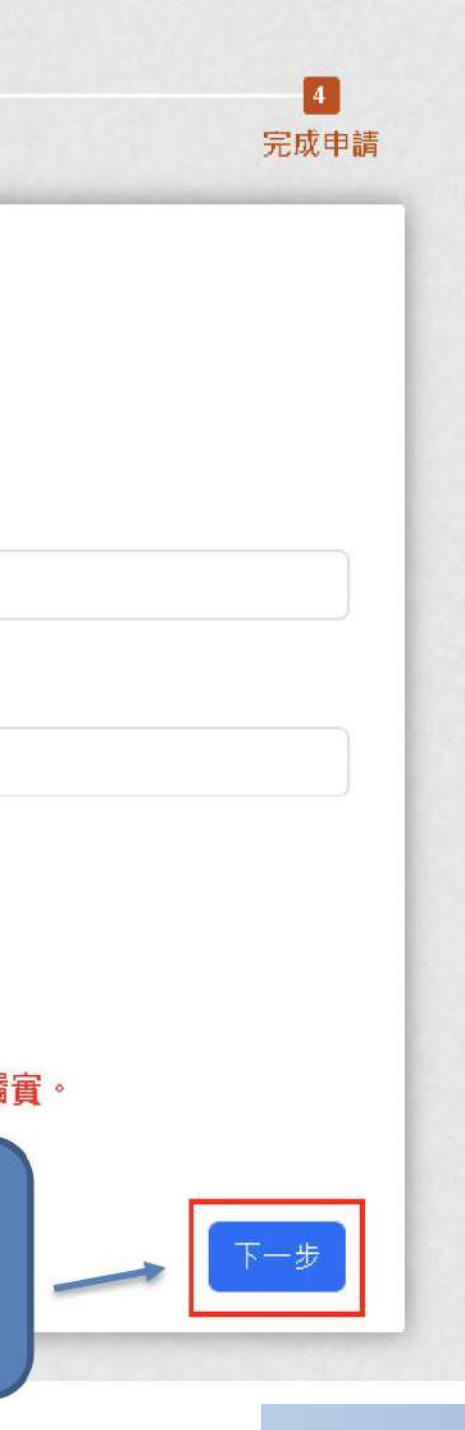

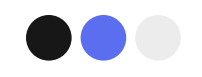

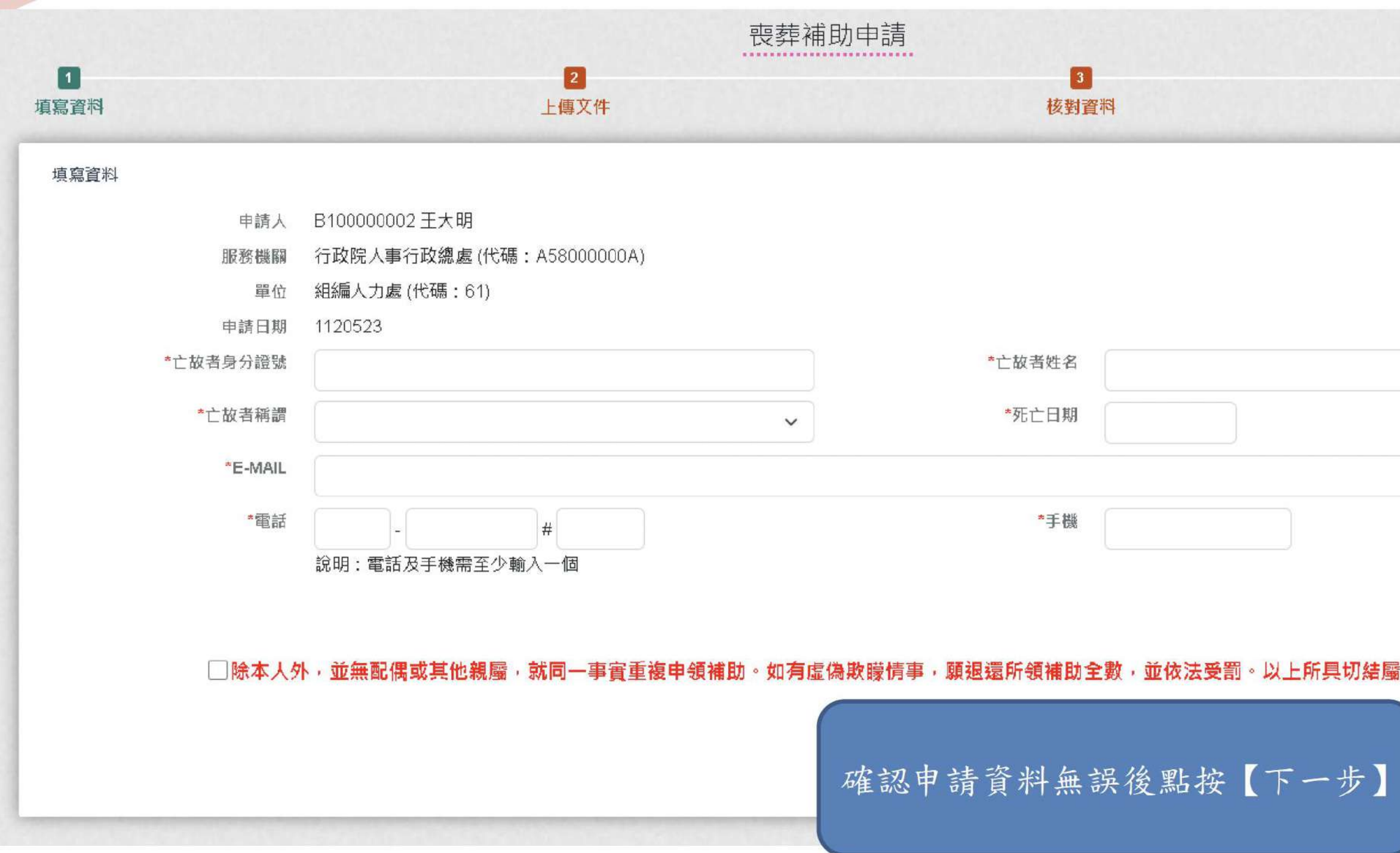

步驟2: 輸入 基本資料

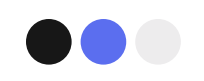

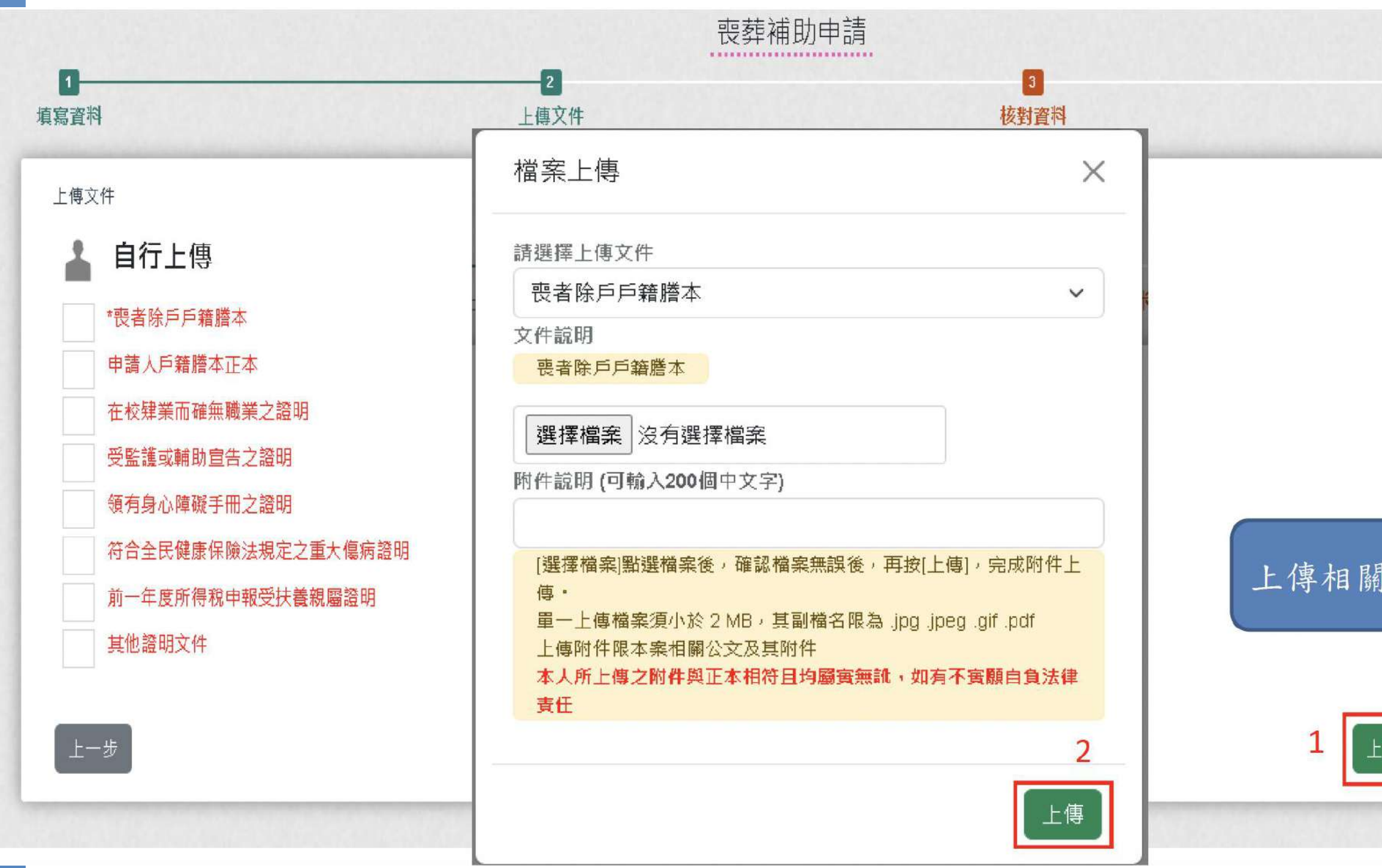

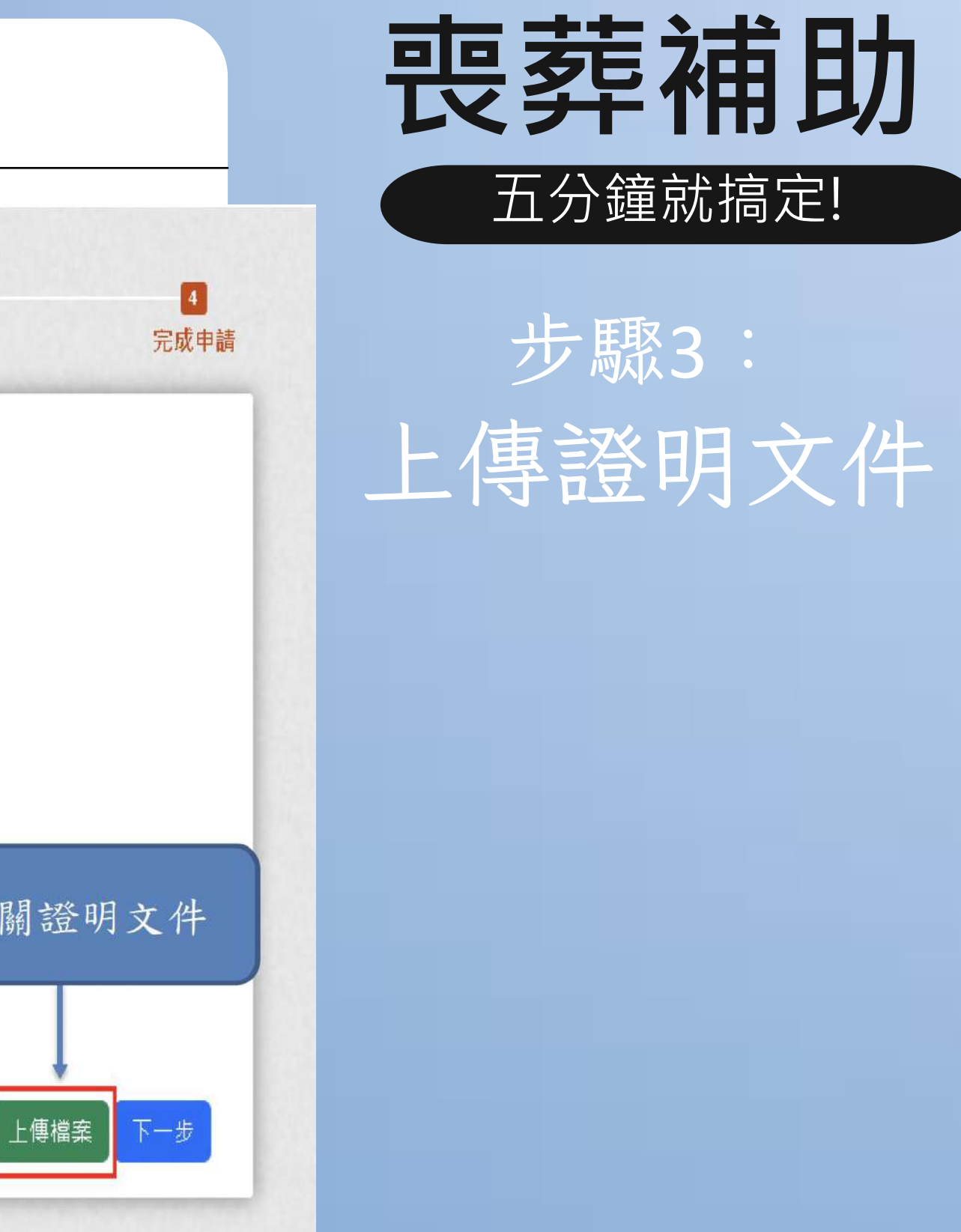

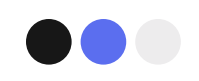

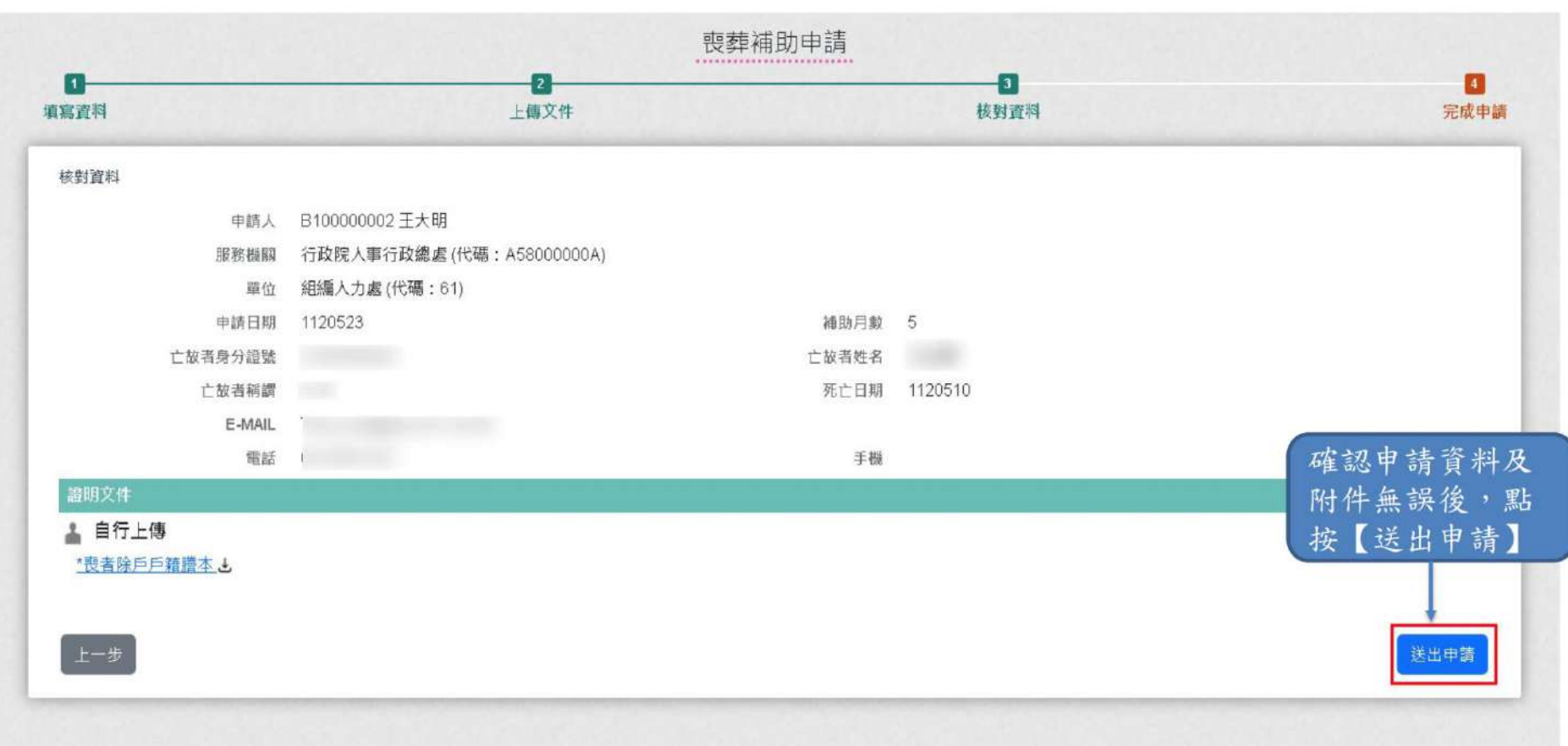

#### 全國公教人員生活津貼線上申請系統通知

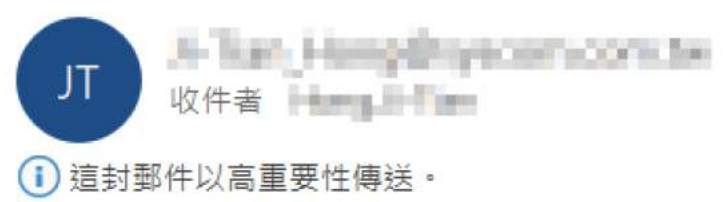

您已完成喪葬補助申請,案件申請編號: (ALW23112011200001) 請注意!完成申請不代表審核通過。 申請案件審核結果會回覆到您的郵件信箱, 近期請留意您的郵件信箱或登入系統查詢申請紀錄 若您有任何問題, 請洽詢服務窗口: 單位:人事室 聯絡人:王小姐

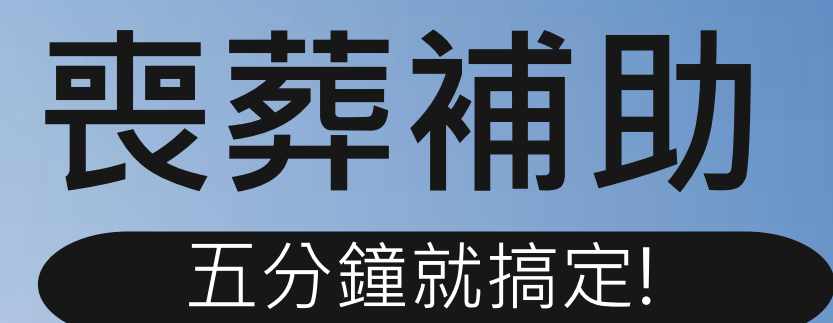

@高雄市政府人事處 製作

**Email: B. Fam Distribution on Fatters:** 

聯絡電話: (05)66666#789

步驟4: 核對資料 ↓ 送出申請

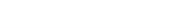

讓我來協助您~~

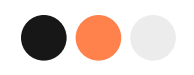

## **如須協助, 請洽人事單位** #

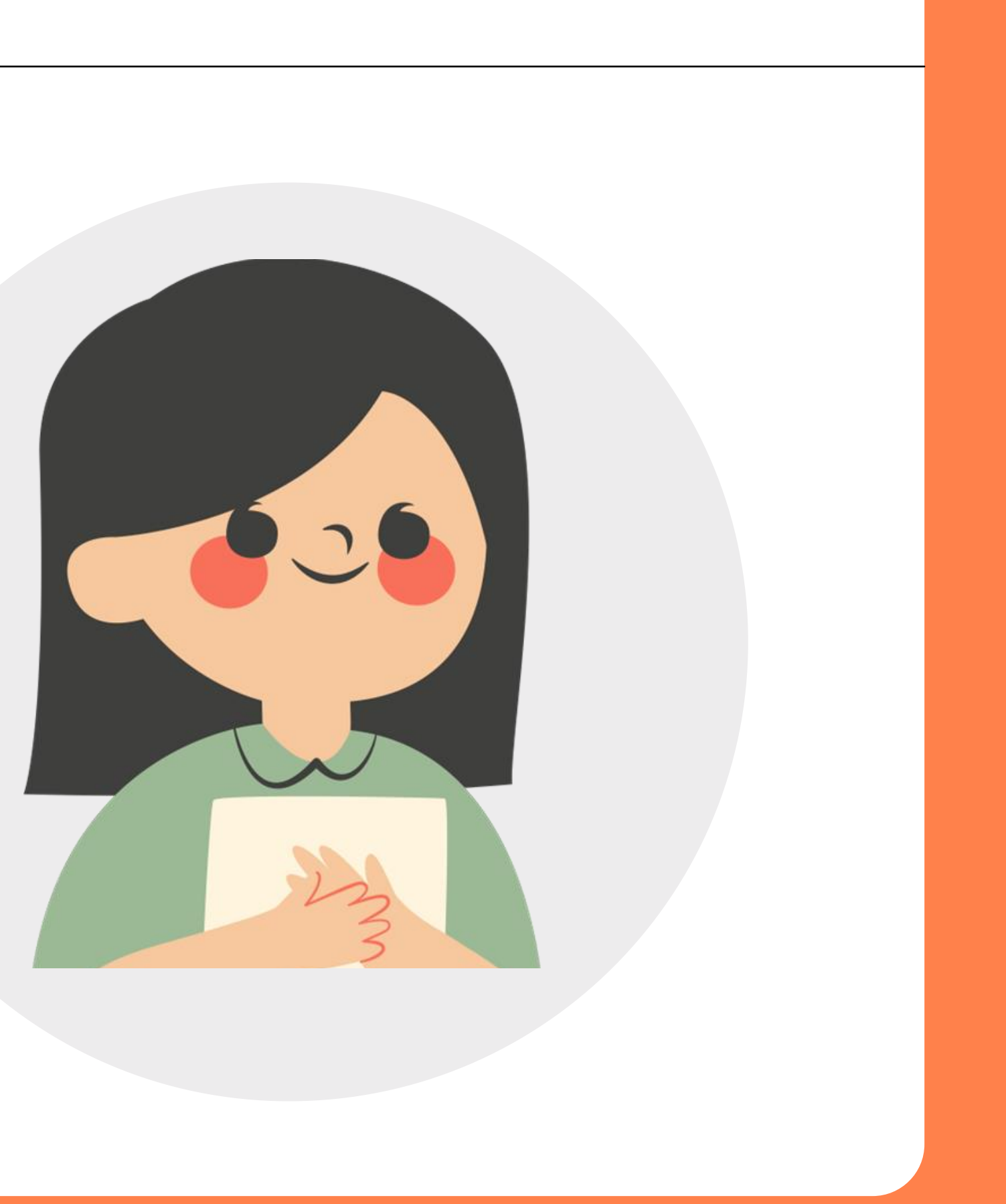